# **Aloita tästä MFC-J4510DW Pika-asennusopas**

Lue Tuotteen turvaohjeet ennen laitteen käyttöönottoa. Lue sitten tämä Pika-asennusopas oikeiden asetusten ja asennuksen onnistumisen takaamiseksi.

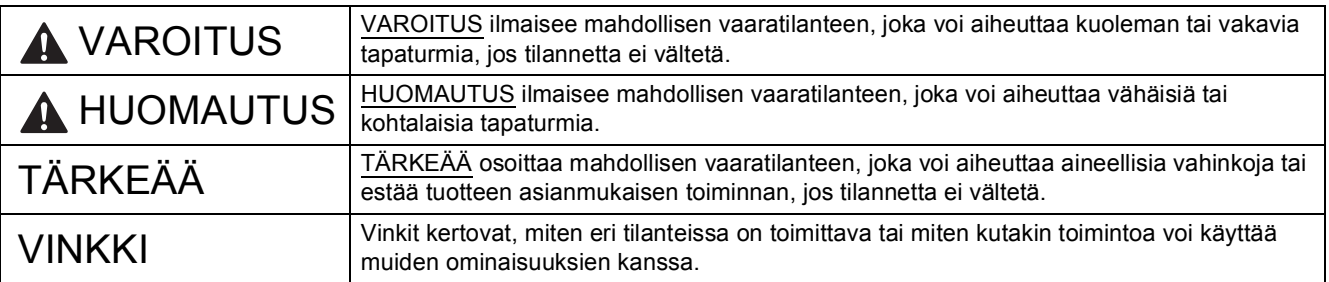

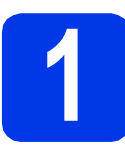

# **1 Pura laite paketista ja tarkista pakkauksen sisältö**

*Useimmissa tämän Pika-asennusoppaan kuvissa esiintyy MFC-J4510DW*-malli.

*Pakkauksen sisällys voi olla erilainen eri maissa*.

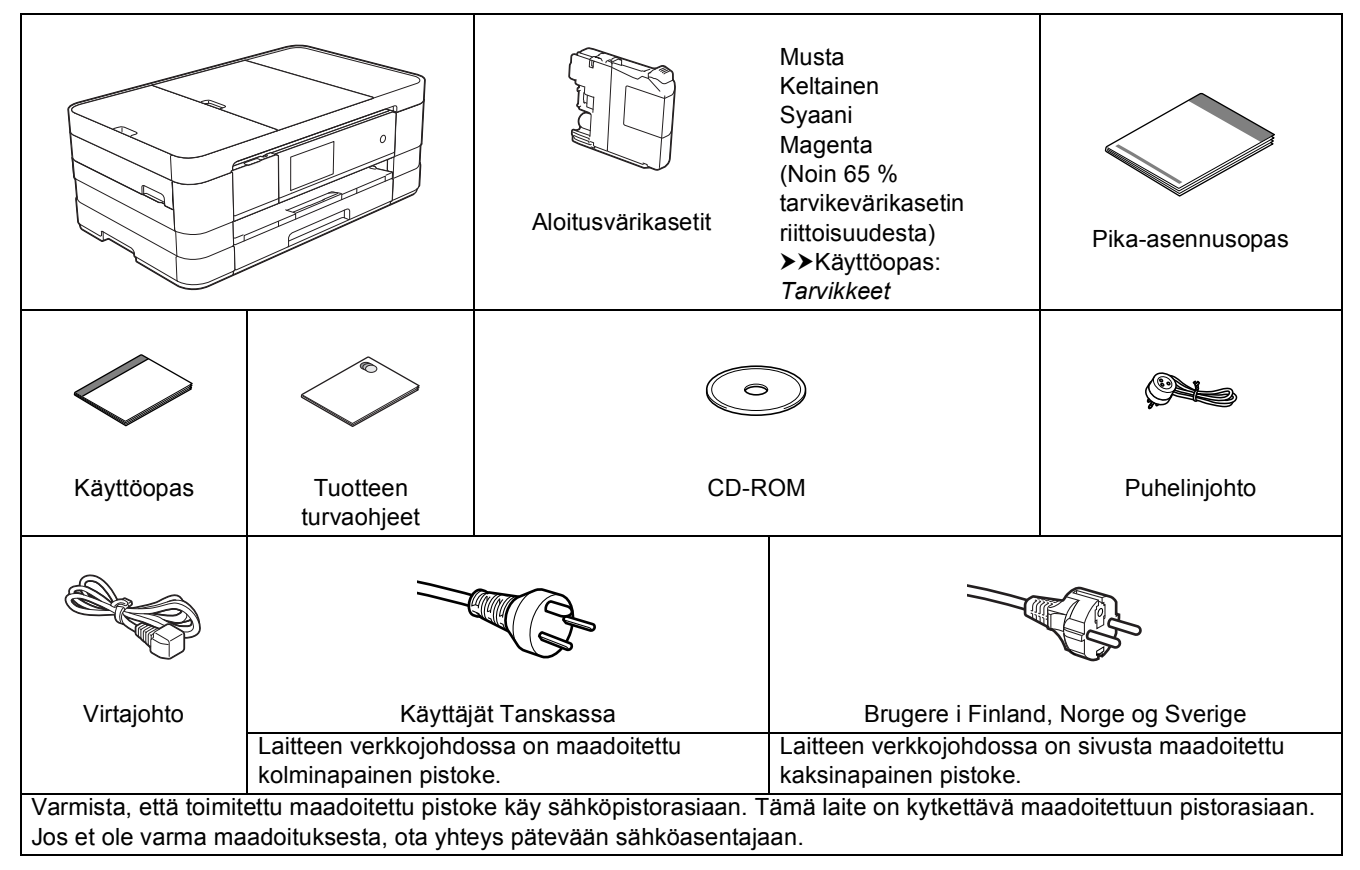

## **VAROITUS**

**Laite on pakattu muovipusseihin. Pidä nämä pussit vauvojen ja pienten lasten ulottumattomissa tukehtumisvaaran välttämiseksi. Muovipussit eivät ole leluja.**

#### **VINKKI**

- *Säilytä kaikki pakkausmateriaalit ja laatikko laitteen mahdollista kuljetusta varten.*
- *Hanki sopiva liitäntäkaapeli, joka vastaa haluttua liitäntää (USB- tai verkkoyhteys).*

#### *USB-kaapeli*

*On suositeltavaa käyttää USB 2.0 -kaapelia (tyyppi A/B), jonka pituus on korkeintaan 2 metriä.*

#### *Verkkokaapeli*

*Käytä 10BASE-T- tai 100BASE-TX Fast Ethernet -verkossa luokan 5 (tai uudempaa) suoraa parikaapelia.*

- **a** Poista laitteen ja Kosketusnäytön suojateippi ja -kalvo.
- **b** Varmista, että pakkauksessa on kaikki osat.

# **2 Tavallisen A4-paperin asettaminen laitteeseen**

### **A HUOMAUTUS**

ÄLÄ kanna laitetta skannerin kannesta tai paperitukosten selvittämiseen tarkoitetusta kannesta, käsinsyöttöraon kannesta tai ohjauspaneelista. Jos kannat laitetta tällä tavoin, se voi pudota käsistäsi. Kanna laitetta liu'uttamalla kätesi laitteen molemmilla puolilla oleviin kädensijakoloihin.

Katso lisätietoja *Tuotteen turvaohjeet*.

a Vedä paperikasetti (mallissa MFC-J4710DW paperikasetti #1) • kokonaan ulos laitteesta.

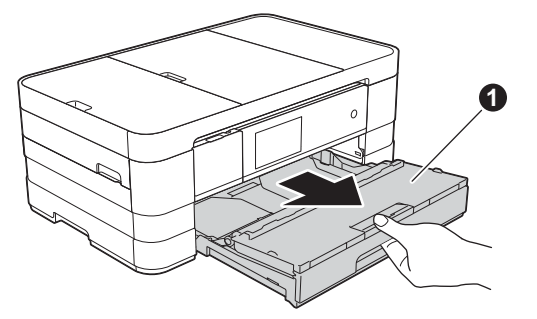

**b** Avaa luovutusalustan kansi **a**.

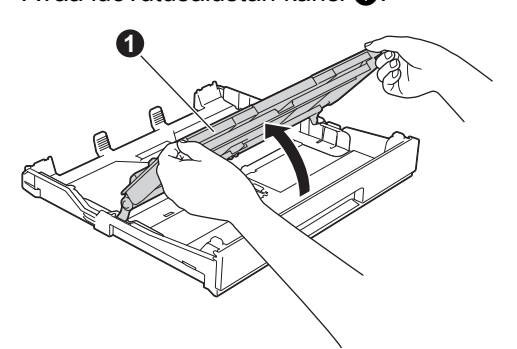

c Sovita paperikoko painamalla ja siirtämällä kevyesti paperiohjaimia . Varmista, että kolmiomerkki @ paperiohjaimessa @ on käyttämäsi paperikoon merkin kohdalla.

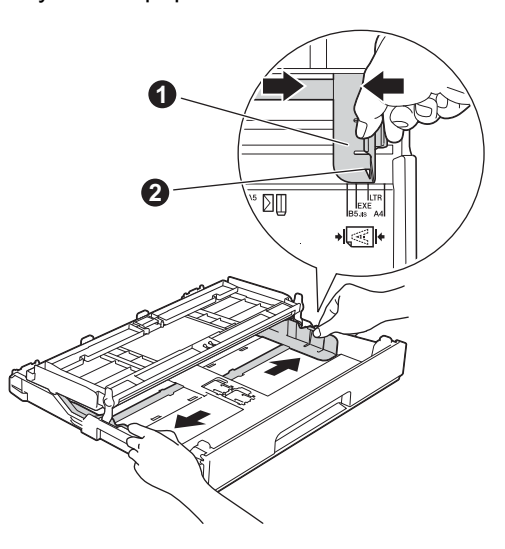

**d** Vältä paperin juuttuminen ja syöttövirheet leyhyttelemällä paperit.

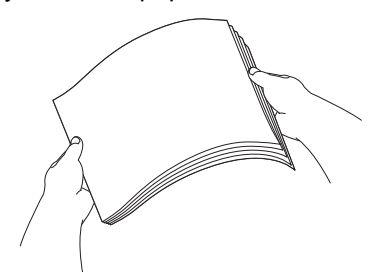

#### **VINKKI**

*Varmista aina, että paperi ei ole käpristynyt tai ryppyinen.*

e Aseta paperi varovasti paperikasettiin (mallissa MFC-J4710DW kasettiin #1) tulostuspuoli alaspäin ja yläreuna ensin.

## **TÄRKEÄÄ**

*Varo työntämästä paperia liian pitkälle, sillä se saattaa nousta ylös kasetin perällä ja aiheuttaa paperin syöttöongelmia.*

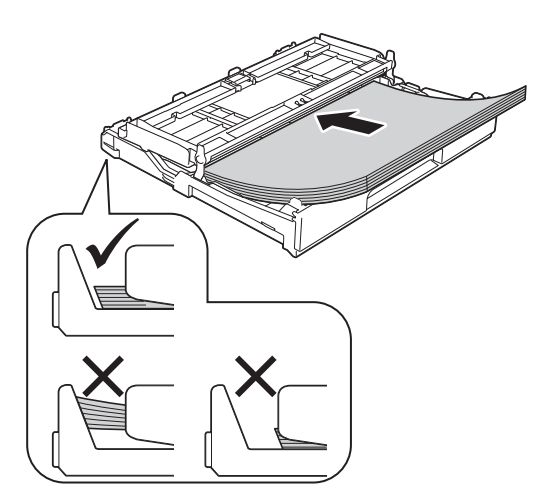

f Säädä paperiohjaimia varovasti paperin koon mukaan. Varmista, että paperiohjaimet koskettavat paperin reunoja.

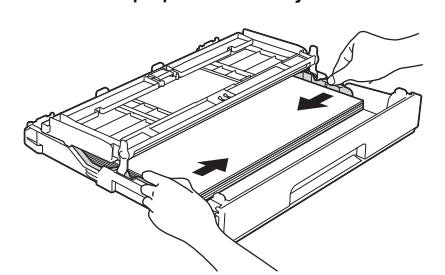

**C** Tarkista, että paperi on kasetissa tasaisesti ja paperin ylärajamerkin @ alapuolella. Sulje luovutusalustan kansi.

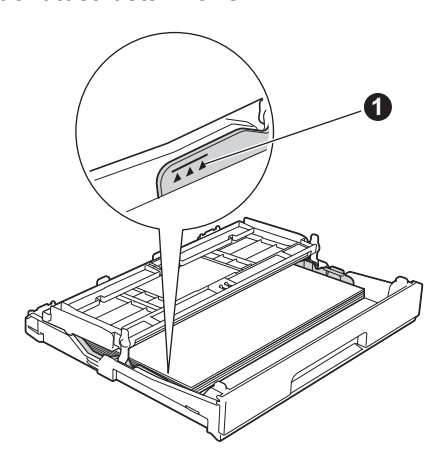

h Työnnä paperikasetti *hitaasti* takaisin kokonaan laitteeseen.

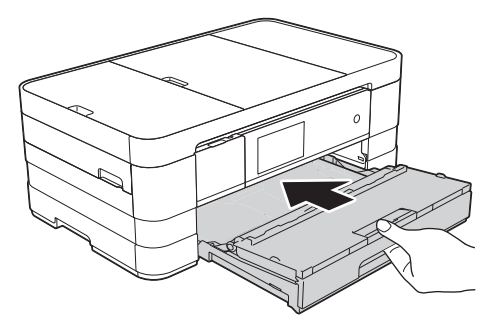

**i Pidä paperikasettia paikallaan ja vedä samalla** paperituesta  $\bigcirc$ , kunnes se naksahtaa, ja avaa paperituen läppä @.

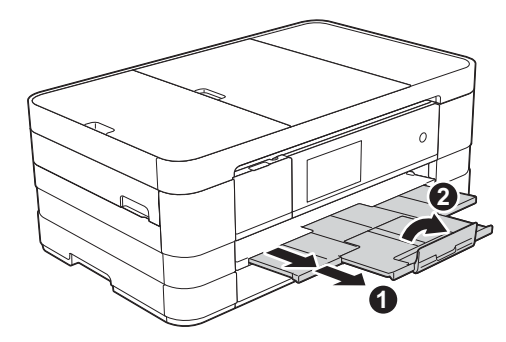

### **VINKKI**

*• Kun tulostetaan ja kopioidaan erikoismateriaalille, avaa laitteen takana sijaitseva käsinsyöttöaukko* a*. Aseta vain yksi A3-, Ledger- tai Legal-paperi, kirjekuori tai paksumpi paperi kerrallaan, kun käytät käsinsyöttörakoa.*

*Lisätietoja* uu*Käyttöopas:* Paperin lisääminen käsinsyöttörakoon

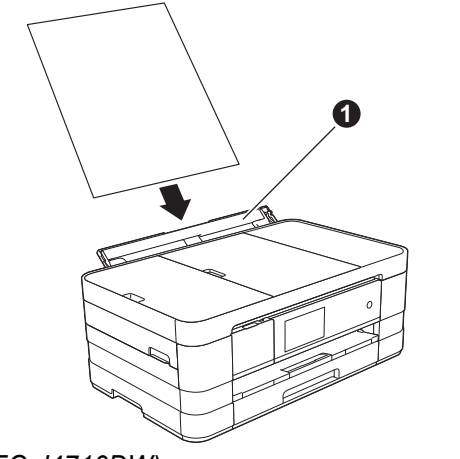

*• (MFC-J4710DW)*

*Lisätietoja kasetista 2* uu*Käyttöopas:* Paperin lisääminen paperikasettiin #2

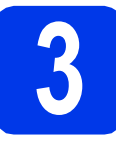

## **3 Sähkö- ja puhelinjohdon kytkeminen**

### **VAROITUS**

- **Laite on kytkettävä maadoitettuun pistorasiaan.**
- **Koska laite on maadoitettu sähköpistorasian kautta, voit suojautua televerkon mahdollisesti vaarallisilta ylijännitteiltä pitämällä laitteen sähköjohdon kytkettynä puhelinjohdon kytkemisen ajan. Kun laitetta on siirrettävä, suojaa itsesi samalla tavalla irrottamalla ensin puhelinjohto ja sitten sähköjohto.**

### **TÄRKEÄÄ**

*ÄLÄ kytke vielä USB-kaapelia (jos USB-kaapeli on käytössä).*

a Kytke sähköjohto.

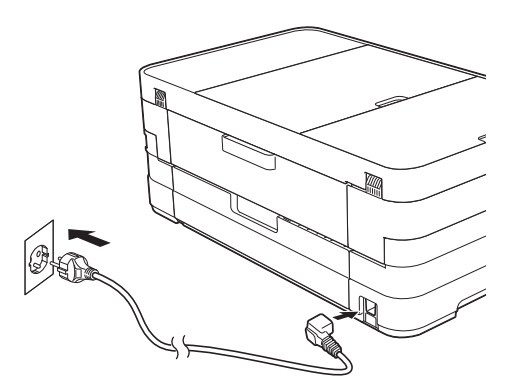

#### **VINKKI**

- *Jos et aio käyttää laitteen faksiominaisuutta, siirry vaiheeseen* [4](#page-4-0)*, [sivulla 5.](#page-4-0)*
- *Emme suosittele laitteen toistuvaa irrottamista sähkö- ja puhelinverkosta ja/tai jättämistä kytkemättä pitkäksi aikaa. Näin pidennetään tulostuspään käyttöikää, käytetään värikasetteja mahdollisimman taloudellisesti ja säilytetään korkea tulostuslaatu. Suosittelemme, että laitteen virta katkaistaan*

*-painikkeella. Kun käytetään painiketta, laite saa minimimäärän virtaa, mikä varmistaa tulostuspään ajoittaisen puhdistuksen.*

**b** Nosta skannerin kantta, kunnes se lukkiutuu tiukasti yläasentoon.

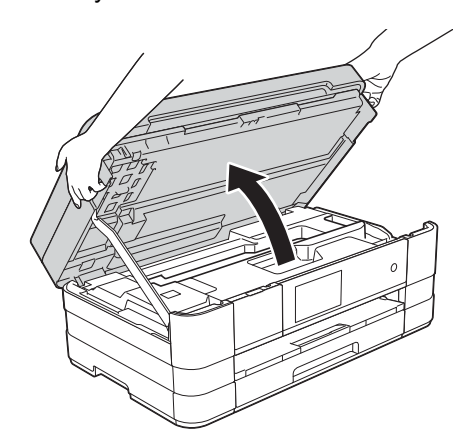

c Kytke puhelinjohto. Kytke puhelinjohdon toinen pää laitteen liitäntään, jossa on merkintä **LINE**. Ohjaa puhelinjohto varovasti kaapelikouruun ja vie se ulos laitteen takaosasta. Kytke toinen pää seinäpistorasiaan.

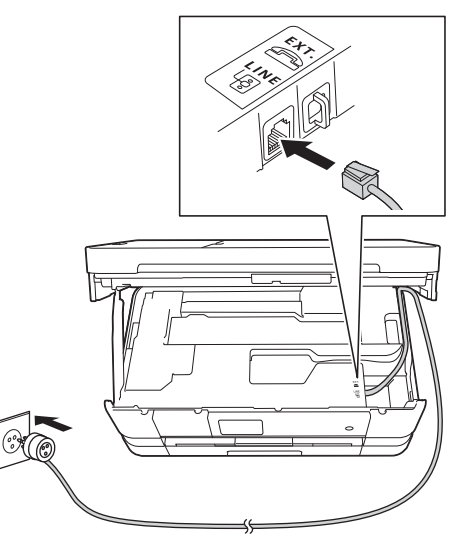

### **TÄRKEÄÄ**

*Puhelinjohto ON KYTKETTÄVÄ laitteen liitäntään, jossa on merkintä LINE.*

- 
- **d** Vapauta lukko **@** nostamalla skannerin kansi.

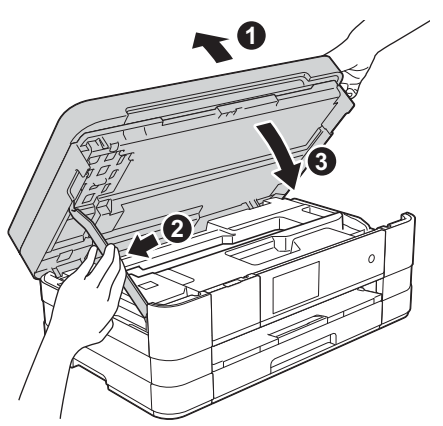

#### **VINKKI**

*Jos linjaan on kytketty myös ulkoinen puhelin, kytke se alla osoitetulla tavalla.*

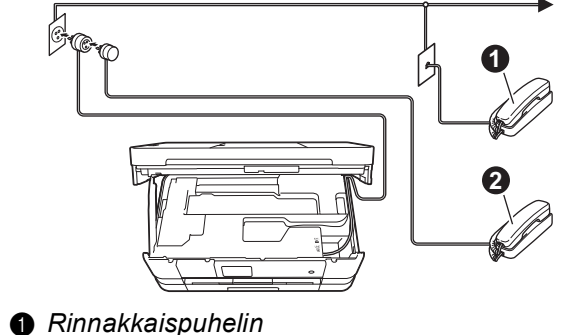

b *Ulkoinen puhelin Varmista, että käytät ulkoista puhelinta, jonka johdon pituus on korkeintaan 3 metriä.*

*Jos ulkoinen puhelinvastaaja käyttää samaa* 

### **VINKKI**

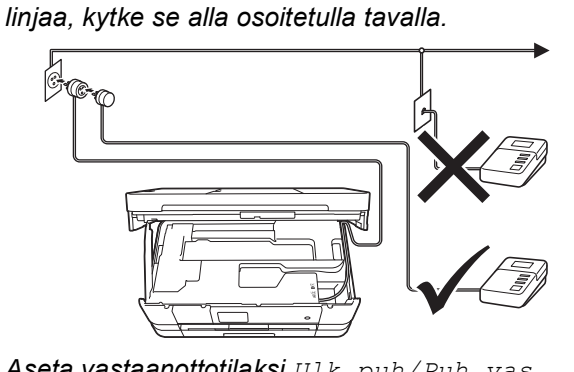

*Aseta vastaanottotilaksi Ulk.puh/Puh.vas., jos käytössä on ulkoinen puhelinvastaaja. Katso*  [Vastaustilan valinta](#page-8-0) *sivulla 9. Lisätietoja*  uu*Käyttöopas:* Ulkoisen puhelinvastaajan kytkeminen

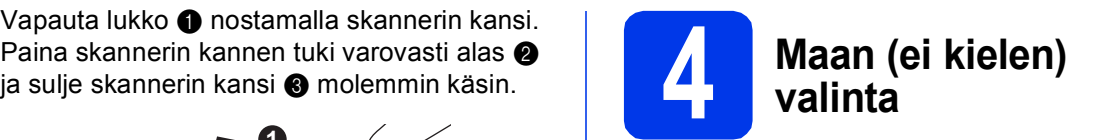

<span id="page-4-0"></span>Maa on asetettava, jotta laite toimisi oikein paikallisessa puhelinverkossa.

- **a** Tarkista kytkemällä sähköjohto, että virta on kytkettynä.
- <span id="page-4-2"></span>**b** Paina maatasi ja paina OK. (Varmista, että asetat maan etkä kieltä.)

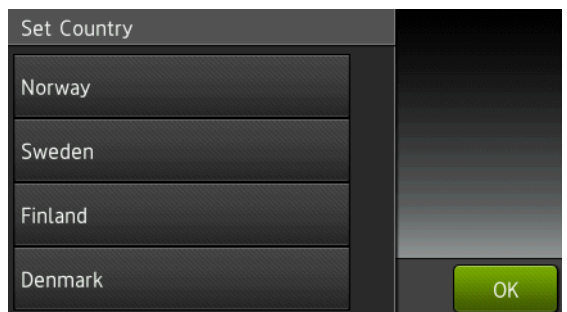

c Jos oikea maa näkyy nestekidenäytössä, paina Yes (Kyllä) ja siirry vaiheeseen **[d](#page-4-1)**. Jos oikea maa ei näy näytössä, paina No (Ei) ja palaa vaiheeseen [b](#page-4-2) ja valitse maa uudelleen.

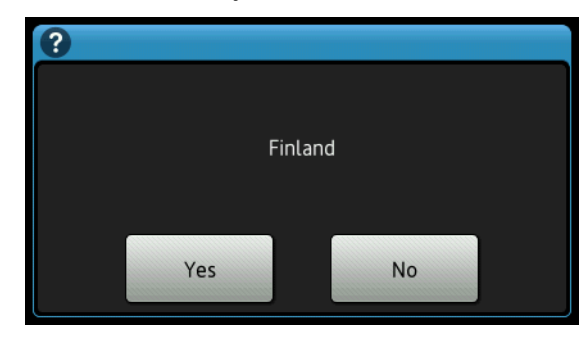

<span id="page-4-1"></span>d Kun nestekidenäytössä näkyy Accepted (Hyväksytty) kahden sekunnin ajan, laite käynnistyy uudelleen automaattisesti.

### **VINKKI**

*Jos haluat vaihtaa kielen, siirry vaiheeseen* [9](#page-7-0)*.*

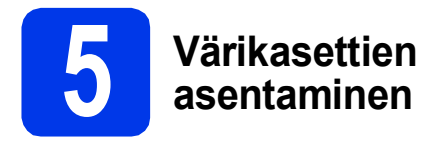

## **A HUOMAUTUS**

Jos väriainetta joutuu silmiin, huuhtele silmät välittömästi vedellä ja ota tarvittaessa yhteys lääkäriin.

#### **VINKKI**

*Varmista, että asennat ensin laitteen toimitukseen kuuluvat Aloitusvärikasetit.*

**a** Varmista, että virta on kytketty. Kosketusnäytössä näkyy Ei värikasettia.

#### **VINKKI**

*Voit säätää ohjauspaneelin kulmaa nostamalla sitä. Kun lasket ohjauspaneelia, varmista, että painat vapautuspainiketta* a*, joka sijaitsee merkin takana.*

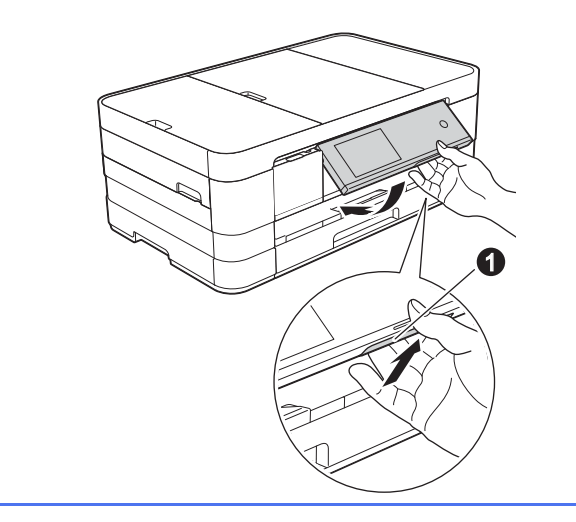

**b** Avaa värikasetin kansi **0**.

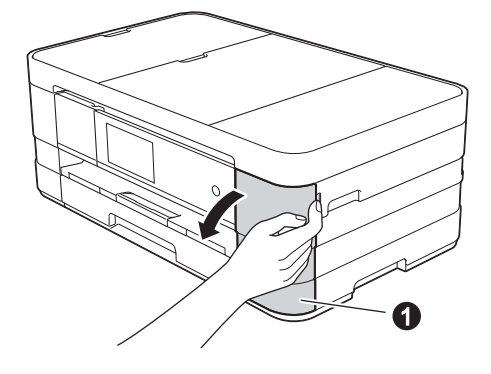

**C** Poista oranssi suojaosa  $\bullet$ .

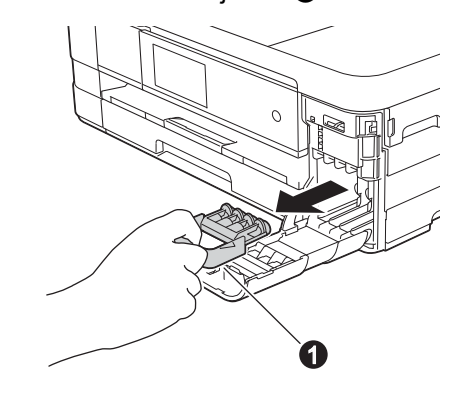

### **VINKKI**

*Älä heitä oranssia suojaosaa pois. Sitä tarvitaan, kun laitetta kuljetetaan.*

**d** Poista värikasetti paketista. Käännä oranssin suojuksen vihreää vapautusvipua  $\bigcirc$  vastapäivään, kunnes se naksahtaa, jolloin tyhjötiiviste avautuu. Poista sitten oranssi suojus  $\bigcirc$  kuvan mukaisesti.

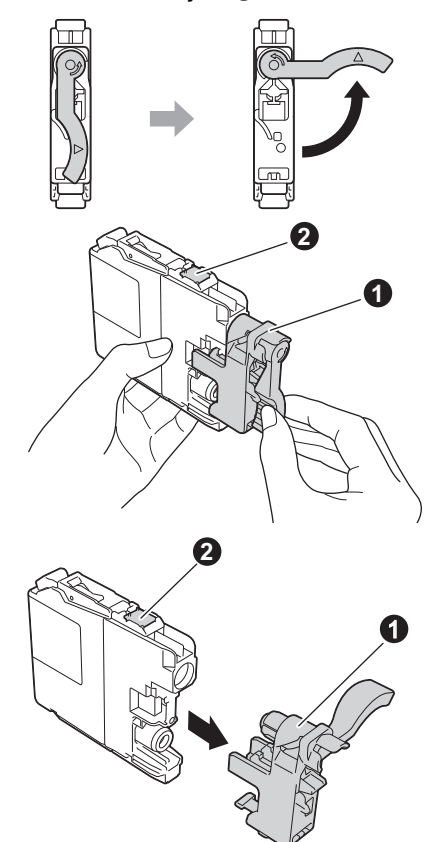

### **TÄRKEÄÄ**

- *ÄLÄ ravista värikasetteja. Jos iholle tai vaatteille joutuu väriainetta, pese se välittömästi pois saippualla tai muulla puhdistusaineella.*
- *ÄLÄ kosketa värikasettia alueella, joka on osoitettu merkinnällä* b*, koska seurauksena voi olla, että laite ei toimi kyseisellä värikasetilla.*

 $\bullet$  Varmista, että tarran väri  $\bullet$  täsmää värikasetin värin @ kanssa alla olevan kaavion mukaan. Asenna kukin värikasetti etiketissä olevan nuolen suuntaisesti.

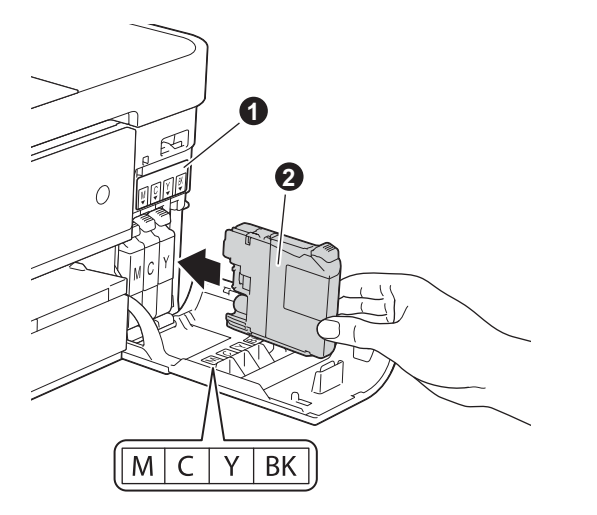

f Paina värikasetin takaosaa, jossa on merkintä "PUSH" (Työnnä), kunnes kasetin vipu nousee. Kun kaikki värikasetit on asennettu, sulje värikasetin kansi.

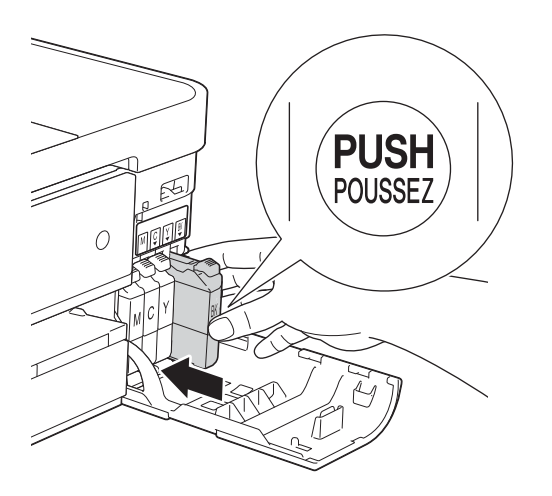

#### **VINKKI**

*Laite valmistelee musteputkijärjestelmän tulostusta varten. Tähän kuluu noin neljä minuuttia. Älä sammuta laitetta.*

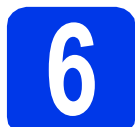

### **6 Tulostuslaadun tarkistaminen**

### **VINKKI**

*Varmista, että asetat paperia paperikasettiin (MFC-J4710DW:ssä kasetti #1) perusasetusten määritystä varten.*

- **a** Kun valmistelut on tehty, Kosketusnäytössä on Aseta paperi ja paina [OK]. Paina OK.
- **b** Tarkista arkille tulostetun neljän väripalkin laatu. (musta/keltainen/syaani/magenta)
- c Jos kaikki viivat ovat selkeitä ja näkyviä, lopeta laaduntarkistus painamalla Kyllä ja siirry seuraavaan vaiheeseen.

OK

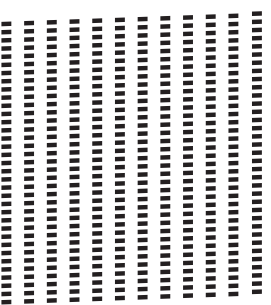

Jos kuviosta puuttuu lyhyitä viivoja, paina Ei ja noudata Kosketusnäytön ohjeita.

Huono

İ 

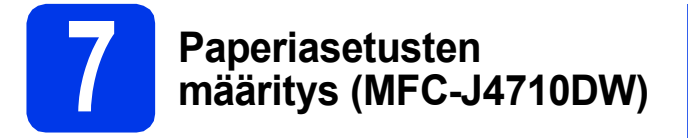

Varmista paras tulostuslaatu ja paperinsyötön toiminta asettamalla laitteen paperikoko ja tyyppivalinnat kasettiin asetetun paperin mukaan. Sopivat paperityypit ja koot on selvitetty uuKäyttöopas: *Paperikoko ja -tyyppi*

#### **VINKKI**

*Voit vaihtaa oletuskasettia, jota laite käyttää kopioiden tai saapuneiden faksien tulostukseen. (*uu*Käyttöopas:* Kasetin käyttö kopiointitilassa *tai*  Kasetin käyttö faksaustilassa*)*

- **a** Kun kosketusnäytössä näkyy Kasettiasetukset, paina Kasettiasetukset asettaaksesi paperikoon ja -tyypin.
- **b** Aseta kasetin 1 paperikoko ja -tyyppi painamalla Kasetti 1 tai aseta kasetin 2 paperikoko ja -tyyppi painamalla Kasetti 2.
- c Paina käyttämääsi paperikokoa ja -tyyppiä.
- d Paina OK.

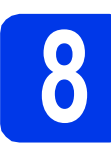

## **8 Kosketusnäytön tarkastelu**

Kosketusnäytössä näkyy tietoja näytön toiminnasta ja käsinsyöttöraon käytöstä. Tutustu näihin tietoihin ja siirry seuraavaan vaiheeseen. Lisätietoja on *Käyttöoppaassa*.

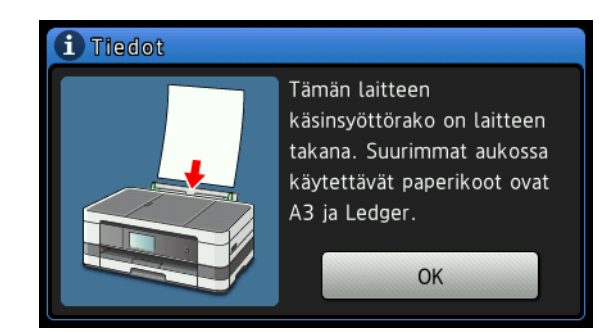

<span id="page-7-0"></span>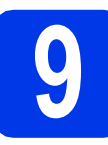

# **9 Kielen valinta**

Voit vaihtaa nestekidenäytön kielen. Vaihtoehdot ovat Suomi, Englanti, Norja, Ruotsi ja Tanska.

- $\overline{a}$  Paina  $\overline{\mathbb{B}}$ .
- **b** Paina Kaikki aset.
- c Tuo esiin Perusasetukset pyyhkäisemällä ylös tai alas tai painamalla  $\blacktriangle$  tai  $\blacktriangledown$ . Paina Perusasetukset.
- d Tuo esiin Kielivalinta pyyhkäisemällä ylös tai alas tai painamalla  $\blacktriangle$  tai  $\blacktriangledown$ . Paina Kielivalinta.
- e Valitse kielesi painamalla sitä.
- f Paina ...

<span id="page-8-0"></span>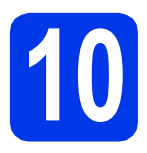

# **10 Vastaustilan valinta**

Vastaustiloja on neljä: Vain faksi, Faksi/Puhelin, Manuaalinen ja Ulk.puh/Puh.vas.

#### uuKäyttöopas: *Vastaanottotilojen käyttö*

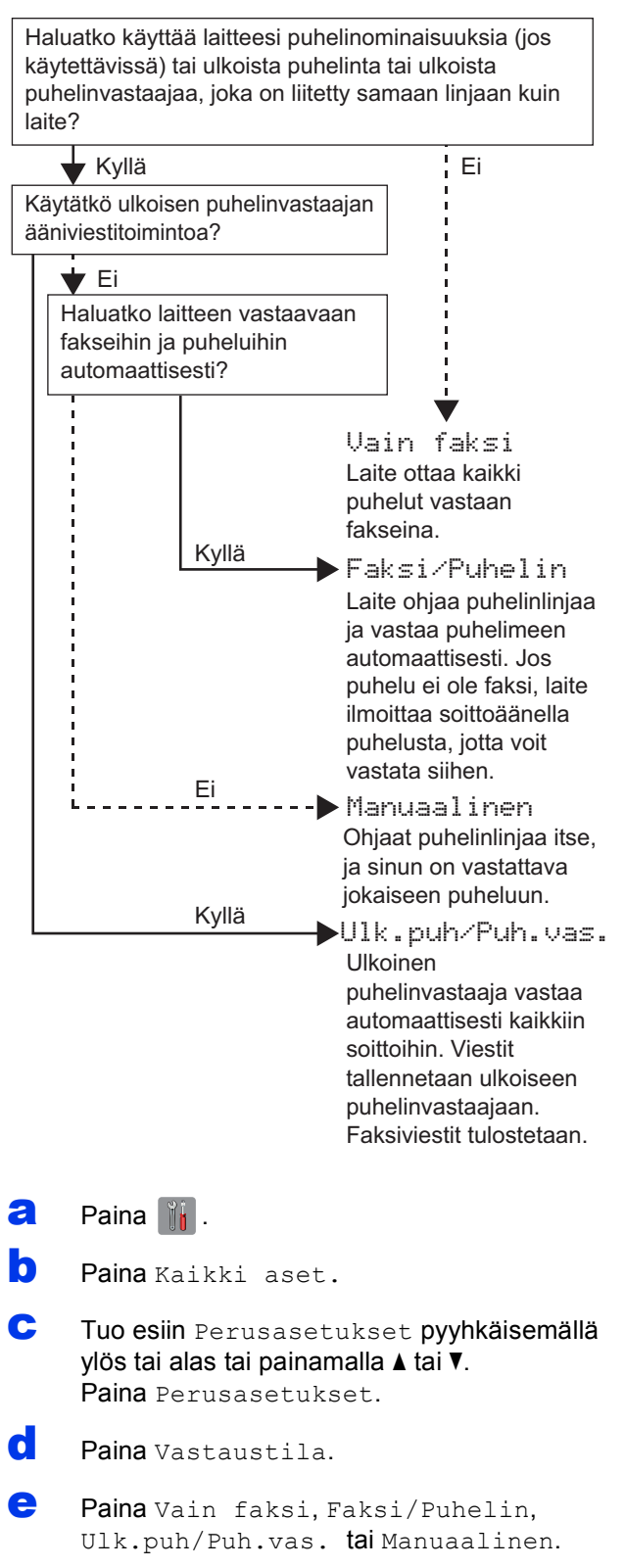

**11 Päivämäärän ja kellonajan asettaminen**

Laite näyttää päivämäärän ja kellonajan. Jos myös nimitunnus määritetään, laite lisää sen jokaiseen lähetettyyn faksiin.

- $\overline{a}$  Paina  $\overline{a}$
- **D** Paina (200:00 01.01.2012 (Päivämäärä ja kello).
- c Paina Päivämäärä.
- d Näppäile vuosiluvun kaksi viimeistä numeroa Kosketusnäytölle ja paina sitten OK.

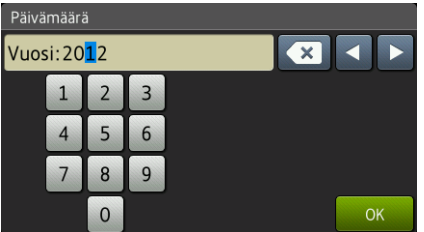

(Syötä esimerkiksi 1 2 vuodelle 2012.)

- e Toista sama kuukaudelle ja päivälle.
	- Paina Aika.
- **C** Syötä Kosketusnäytöllä kellonaika 24 tunnin muodossa.
- **h** Paina  $\circ$ K ja paina sitten  $\sim$ .

 $\mathbf f$  Paina  $\mathbf I$ .

## **12** Henkilökohtaisten<br>**12** määritys<br>määritys **tietojen (nimitunnuksen) määritys**

Voit tallentaa nimesi ja faksinumerosi niin, että ne tulostetaan jokaiselle lähetettävälle faksisivulle. Lisätietoja tekstin syöttämisestä >>Käyttöopas: *Tekstin syöttäminen*

- $\overline{a}$  Paina  $\overline{\mathbb{R}}$  .
- **b** Paina Kaikki aset.
- c Tuo esiin Perusasetukset pyyhkäisemällä ylös tai alas tai painamalla  $\blacktriangle$  tai  $\blacktriangledown$ . Paina Perusasetukset.
- **d** Paina Nimitunnus.
- **e** Paina Faksaus.
- f Näppäile faksinumerosi (korkeintaan 20 numeroa) Kosketusnäytölle ja paina sitten OK.
- **g** Paina Nimi.
- **h** Näppäile nimesi (enintään 20 merkkiä) Kosketusnäytölle ja paina sitten OK.

#### **VINKKI**

*• -painiketta painamalla voit vaihtaa kirjainten, numeroiden ja erikoismerkkien välillä. (Käytettävissä olevat kirjaimet saattavat vaihdella maittain.)*

*• Jos syötit numeron tai merkin väärin ja haluat muuttaa sen, siirrä kohdistin väärän merkin kohdalle painamalla* **d** *tai*  $\triangleright$ *. Paina*  $\boxed{\mathbf{x}}$  *ja* 

*syötä sitten oikea merkki.*

 $\blacksquare$  Paina  $\blacksquare$ .

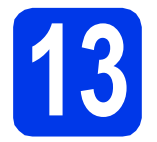

# **13 Faksin lähetysraportti**

Tämä Brother-laite voi tulostaa lähetyksen vahvistusraportin, josta nähdään, että faksi on lähetetty. Tämä raportti sisältää vastaanottajan nimen tai faksinumeron, lähetyksen päivämäärän, kellonajan ja keston, lähetettyjen sivujen määrän ja tiedon siitä, onnistuiko lähetys.

Ohjeita tämän ominaisuuden käyttämisestä uuKäyttöopas: *Lähetyksen vahvistusraportti*

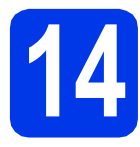

# **14 Puhelinlinjatyypin valinta**

Jos laite kytketään keskuksen alanumeroon tai puhelinlinjassa on myös ISDN-liittymä ja halutaan lähettää tai vastaanottaa fakseja, puhelinlinjatyyppi on vaihdettava sopivaksi seuraavien ohjeiden mukaisesti.

- $\overline{a}$  Paina  $\overline{\mathbb{I}}$  .
- **b** Paina Kaikki aset.
- c Tuo esiin Perusasetukset pyyhkäisemällä ylös tai alas tai painamalla  $\blacktriangle$  tai  $\blacktriangledown$ . Paina Perusasetukset.
- d Tuo esiin Linjavalinta pyyhkäisemällä ylös tai alas tai painamalla  $\blacktriangle$  tai  $\blacktriangledown$ . Paina Linjavalinta.
- e Paina Normaali, Keskus tai ISDN. Paina haluamaasi puhelinlinjatyyppiä.

### **VINKKI**

*Jos valitset Keskus, laite pyytää määrittämään numeron etuliitteen.* >>Käyttöopas: Puhelinlinjatyypin asettaminen

Paina  $\Box$ .

### **VINKKI**

#### *KESKUS ja SOITONSIIRTO*

*Laite on alun perin asetettu toimimaan Normaali-tilassa, jolloin se voidaan kytkeä yleiseen kytkentäiseen puhelinverkkoon. Useissa toimistoissa käytetään kuitenkin puhelinkeskusjärjestelmää tai sisäistä puhelinvaihdetta. Tämä laite voidaan kytkeä useimpiin sisäisiin vaihteisiin. Laitteen R-näppäin eli maadoitusnäppäin on katkotyyppinen (TBR). TBR toimii useimpien puhelinvaihteiden kanssa. Saat sen avulla yhteyden ulkolinjaan tai voit siirtää puhelun toiseen alanumeroon. Tämä ominaisuus on käytössä, kun Kosketusnäytössä on painettu R.*

## **15** Puhelinlinjan<br> **15** asettaminen ( **yhteensopivuuden asettaminen (VoIP)**

Jos kytket laitteen VoIP-yhteyttä käyttävään puhelinlinjaan (puhelu kulkee Internetin kautta), yhteensopivuusasetusta on muutettava.

#### **VINKKI**

*Jos käytät analogista puhelinlinjaa, voit ohittaa tämän vaiheen.*

- a Paina **11**.
- **b** Paina Kaikki aset.
- c Tuo esiin Perusasetukset pyyhkäisemällä ylös tai alas tai painamalla  $\blacktriangle$  tai  $\blacktriangledown$ . Paina Perusasetukset.
- d Tuo esiin Yhteensopivuus pyyhkäisemällä ylös tai alas tai painamalla  $\blacktriangle$  tai  $\blacktriangledown$ . Paina Yhteensopivuus.
- e Paina Perus (VoIP).
- f Paina ...

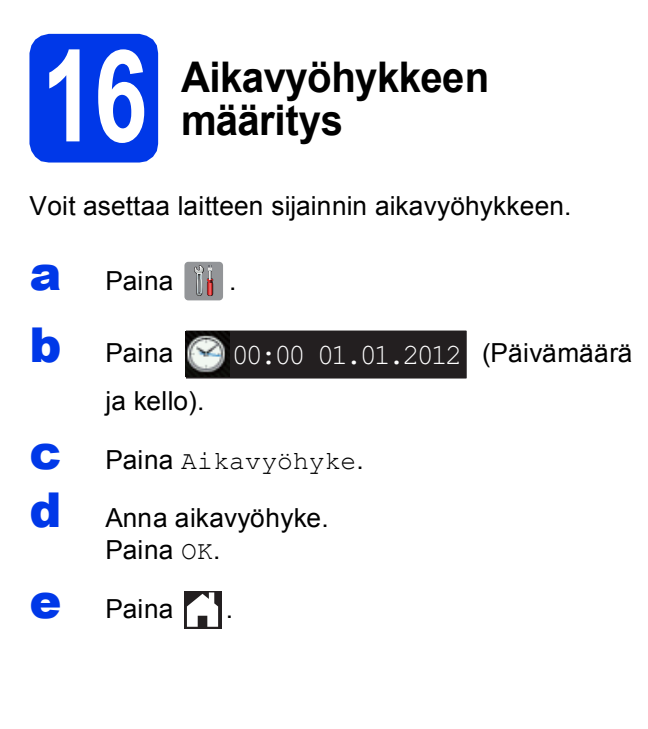

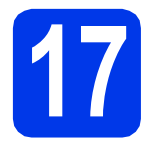

# **17 Valitse käytettävä yhteystyyppi**

Nämä asennusohjeet koskevat käyttöjärjestelmiä Windows® XP Home, XP Professional, XP Professional x64 Edition, Windows Vista<sup>®</sup>, Windows<sup>®</sup> 7 ja Mac OS X v10.5.8, 10.6.x, 10.7.x.

### **VINKKI**

- *Voit ladata ohjaimet käyttöjärjestelmille Windows Server® 2003/2008/2008 R2 oman laitemallisi sivulta osoitteesta [http://solutions.brother.com/.](http://solutions.brother.com/)*
- *Jos tietokoneessasi ei ole CD-ROM-asemaa, voit ladata uusimmat ohjaimet, oppaat ja apuohjelmat laitemallillesi Brother Solutions Centeristä osoitteesta [http://solutions.brother.com/.](http://solutions.brother.com/) Jotkin CD-ROM-levyllä olevat ohjelmistosovellukset eivät ehkä ole ladattavissa.*

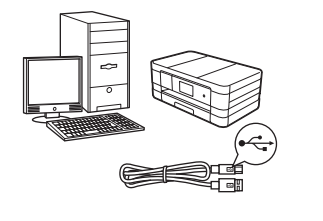

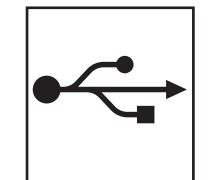

# **USB-liitäntäkaapeli**

Windows®: siirry [sivulle 14](#page-13-0) Macintosh: siirry [sivulle 17](#page-16-0)

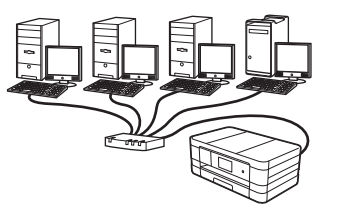

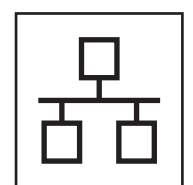

# **Kiinteä verkko**

Windows®: siirry [sivulle 20](#page-19-0) Macintosh: siirry [sivulle 24](#page-23-0)

# **Langaton verkko**

Windows<sup>®</sup> ja Macintosh: siirry [sivulle 28](#page-27-0)

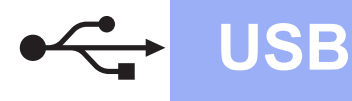

# <span id="page-13-0"></span>**USB-liitännän käyttäjät**

**(Windows® XP Home / XP Professional / Windows Vista® / Windows® 7)**

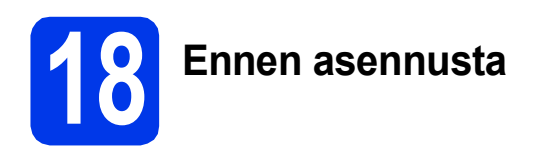

Varmista, että tietokoneeseen on kytketty virta ja että olet kirjautunut sisään järjestelmänvalvojan käyttöoikeuksin.

# **TÄRKEÄÄ**

- *ÄLÄ kytke vielä USB-kaapelia.*
- *Jos tietokoneessa on käynnissä ohjelmia, sulje ne.*

#### **VINKKI**

- *Näytöt saattavat olla erilaisia eri käyttöjärjestelmissä.*
- *CD-ROM sisältää Nuance™ PaperPort™ 12SE -ohjelmiston. Tämä ohjelmisto tukee käyttöjärjestelmiä Windows® XP Home (SP3 tai uudempi), XP Professional (SP3 tai uudempi), XP Professional x64 Edition (SP2 tai uudempi), Windows Vista® (SP2 tai uudempi) ja Windows® 7. Päivitä viimeisimpään Windows® Service Pack -versioon ennen MFL-Pro Suiten asennusta.*

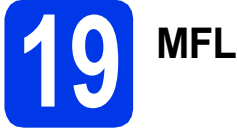

# **19 MFL-Pro Suiten asennus**

**a** Aseta laitteen mukana toimitettu CD-ROMasennuslevy CD-ROM-asemaan. Jos näyttöön tulee ikkuna, jossa kysytään mallin nimeä, valitse oma laitemallisi. Jos näyttöön tulee kielivalintaikkuna, valitse suomi.

#### **VINKKI**

- *Jos olet Windows Vista®- tai Windows® 7 -käyttäjä ja näyttöön tulee Käyttäjätilien valvonta, napsauta Jatka tai Kyllä.*
- *Jos Brother-näyttö ei tule esiin automaattisesti, siirry kohtaan Oma tietokone tai Tietokone, kaksoisnapsauta sitten CD-ROM-kuvaketta ja kaksoisnapsauta sitten start.exe.*

**b** CD-ROM-levyn päävalikko tulee näkyviin.

Napsauta **Asenna MFL-Pro Suite** ja napsauta sitten **Kyllä**, jos hyväksyt käyttöoikeussopimukset. Noudata näytön ohjeita.

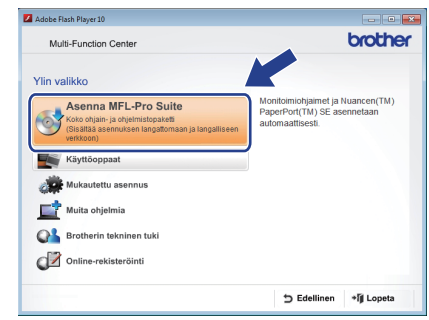

c Valitse **Paikallinen liitäntä (USB)** ja napsauta sitten **Seuraava**. Asennus jatkuu.

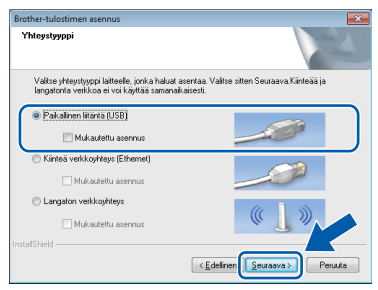

**d** Kun alla oleva ikkuna tulee esiin, siirry

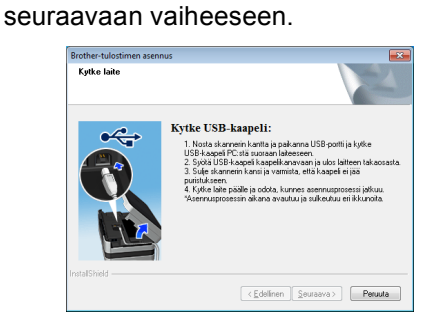

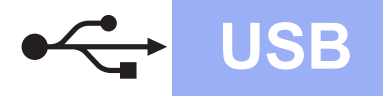

# **Windows USB ®**

<span id="page-14-0"></span>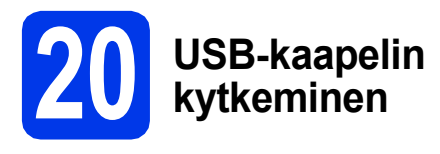

**a** Nosta skannerin kantta, kunnes se lukkiutuu tiukasti yläasentoon.

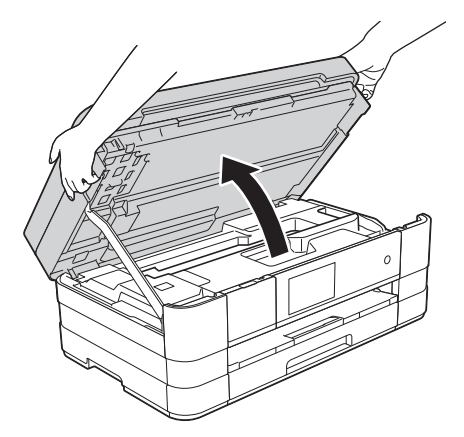

**b** Kytke USB-kaapeli USB-porttiin, jossa on + Symboli ●. USB-portti sijaitsee laitteen sisällä oikealla, kuten alla olevassa suurennetussa kuvassa on esitetty.

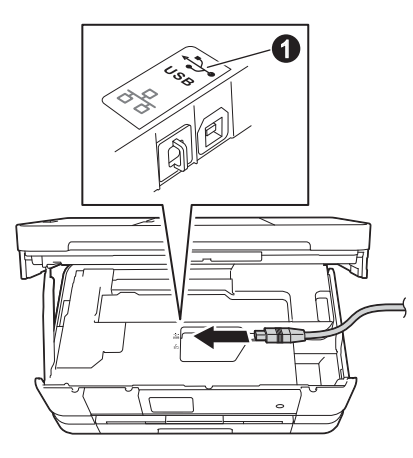

c Aseta USB-kaapeli varovasti kaapelikouruun ja vie kaapeli ulos laitteen takaosasta. Kytke kaapeli tietokoneeseen.

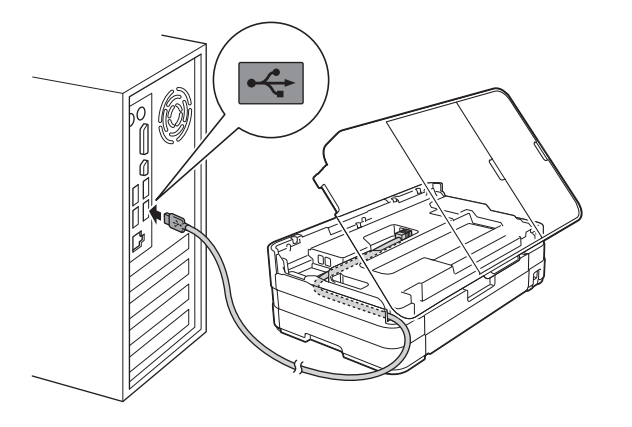

# **TÄRKEÄÄ**

*Varmista, ettei kaapeli estä kantta sulkeutumasta kunnolla, koska se voi häiritä laitteen toimintaa.*

**d** Vapauta lukko **@** nostamalla skannerin kansi. Paina skannerin kannen tuki varovasti alas ia sulie skannerin kansi @ molemmin käsin.

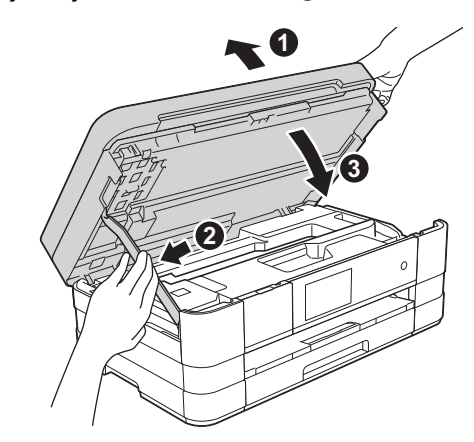

e Asennus jatkuu automaattisesti. Asennusikkunat tulevat näyttöön toinen toisensa jälkeen.

## **TÄRKEÄÄ**

*ÄLÄ sulje näitä ikkunoita asennuksen aikana. Kaikkien ikkunoiden tulemiseen esiin saattaa kulua muutama sekunti.*

### **VINKKI**

*Windows Vista®- ja Windows® 7 -käyttäjät: kun Windows®-käyttöjärjestelmän Suojaus-näyttö tulee esiin, valitse valintaruutu ja suorita asennus loppuun napsauttamalla Asenna.*

- f Jos esiin tulee **Ympäristöön liittyviä neuvoja kuvanmuodostuslaitteille** -näyttö, napsauta **Seuraava**.
- g Kun näkyvin tulee **Internet-rekisteröinti**näyttö, noudata näytön ohjeita. Napsauta **Seuraava**.
- **h** Jos et halua asettaa laitettasi oletuskirjoittimeksi, poista valinta **Aseta oletuskirjoittimeksi** ja napsauta **Seuraava**.

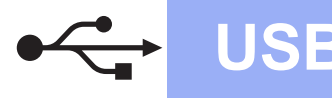

# **Windows USB ®**

# **21 Lopetus ja uudelleenkäynnistys**

**a** Käynnistä tietokone uudelleen napsauttamalla **Valmis**.

> Kun tietokone käynnistetään uudelleen, on kirjauduttava sisään järjestelmänvalvojan käyttöoikeuksin.

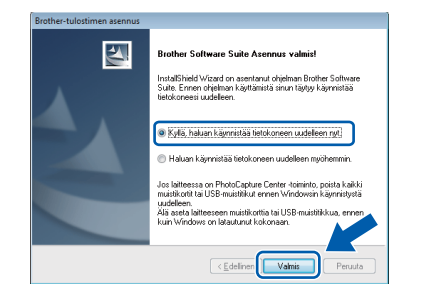

#### **VINKKI**

*• Jos ohjelmiston asennuksen aikana tulee esiin virheviesti, suorita Asennusdiagnostiikka,* 

*joka sijaitsee kohdassa Käynnistä/ Kaikki ohjelmat/Brother/MFC-JXXX (jossa MFC-JXXX on laitemallisi nimi).*

*• Tietokoneen suojausasetukset saattavat aiheuttaa sen, että Windows® käyttöjärjestelmän suojauksen tai virustorjuntaohjelman ikkuna avautuu laitetta tai sen ohjelmistoa käytettäessä. Älä sulje tätä ikkunaa.*

**b** Seuraavat näytöt tulevat esiin.

- Kun **Ohjelmiston päivitysasetus** -näyttö tulee esiin, valitse haluamasi ohjelmistopäivitysasetus ja napsauta **OK**.
- Kun Brotherin tuotetutkimus- ja tukiohjelman näyttö tulee esiin, tee haluamasi valinta ja noudata näytön ohjeita.

#### **VINKKI**

*Internet-yhteys tarvitaan, jotta ohjelmiston päivitys ja Brotherin tuotetutkimus- ja tukiohjelma voidaan ladata.*

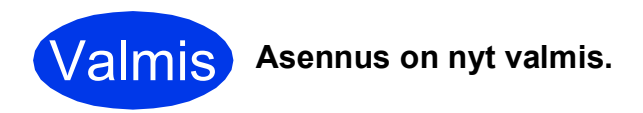

#### **Asenna lisäohjelmat:**

**Siirry seuraavaan vaiheeseen**

**Sivu [44](#page-43-0)**

#### **VINKKI**

*XML Paper Specification -tulostinohjain XML Paper Specification -tulostinohjain on sopivin ohjain Windows Vista®- ja Windows® 7 -käyttöjärjestelmiin tulostettaessa sovelluksista, jotka hyödyntävät XML Paper Specification asiakirjoja. Lataa uusin ohjain Brother Solutions Centeristä osoitteessa [http://solutions.brother.com/.](http://solutions.brother.com/)*

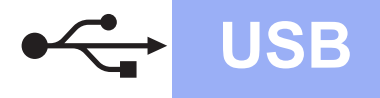

# USB **Macintosh**

## <span id="page-16-0"></span>**USB-liitännän käyttäjät (Mac OS X v10.5.8, 10.6.x, 10.7.x)**

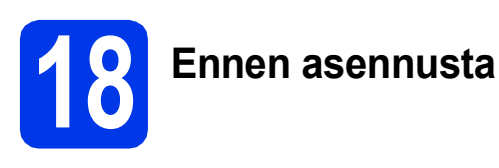

Varmista, että laitteeseen ja Macintoshtietokoneeseen on kytketty virta. Sinun on kirjauduttava sisään järjestelmänvalvojan käyttöoikeuksin.

### **VINKKI**

*Jos käytät Mac OS X v10.5.0–10.5.7, päivitä Mac OS X v10.5.8–10.7.x.*

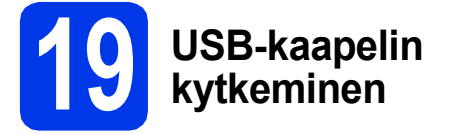

## **TÄRKEÄÄ**

- *Laitetta EI SAA kytkeä näppäimistön USBporttiin tai virrattomaan USB-keskittimeen.*
- *Kytke laite suoraan Macintosh-tietokoneeseen.*
- **a** Nosta skannerin kantta, kunnes se lukkiutuu tiukasti yläasentoon.

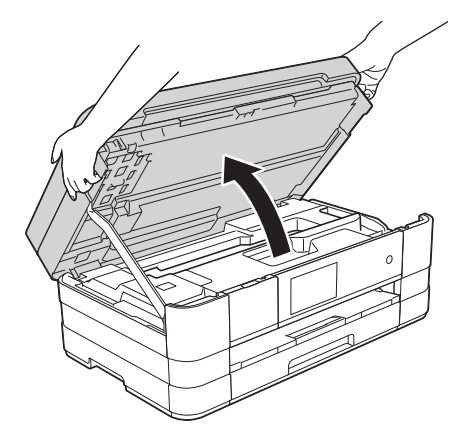

**b** Kytke USB-kaapeli USB-porttiin, jossa on symboli **a.** USB-portti sijaitsee laitteen sisällä oikealla, kuten alla olevassa suurennetussa kuvassa on esitetty.

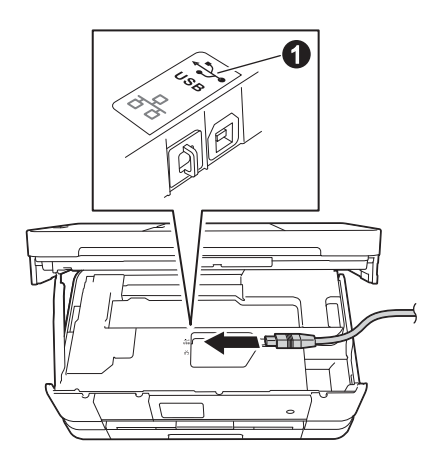

c Aseta USB-kaapeli varovasti kaapelikouruun ja vie kaapeli ulos laitteen takaosasta. Kytke kaapeli Macintosh-tietokoneeseen.

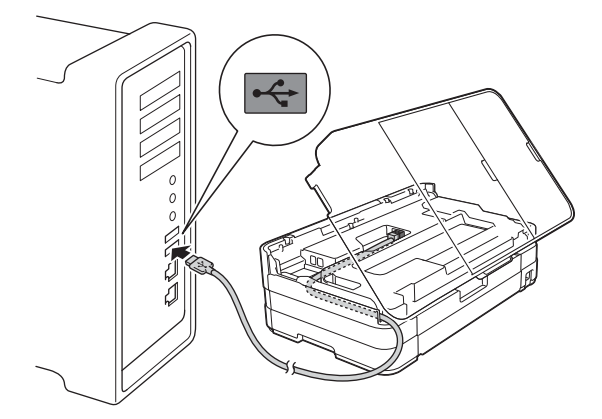

## **TÄRKEÄÄ**

*Varmista, ettei kaapeli estä kantta sulkeutumasta kunnolla, koska se voi häiritä laitteen toimintaa.*

**USB**

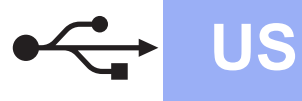

# USB **Macintosh**

**d** Vapauta lukko **@** nostamalla skannerin kansi. Paina skannerin kannen tuki varovasti alas ja sulje skannerin kansi @ molemmin käsin.

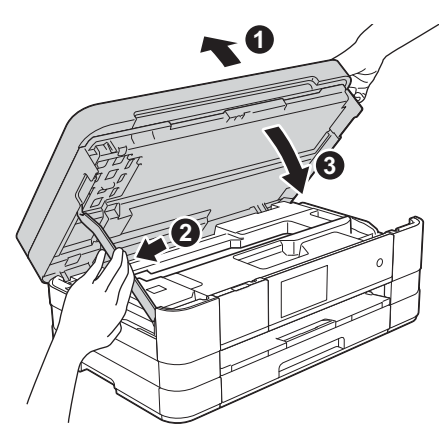

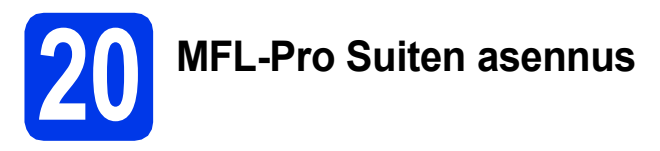

- **a** Aseta laitteen mukana toimitettu CD-ROMasennuslevy CD-ROM-asemaan.
- b Aloita asennus kaksoisosoittamalla **Start Here OSX** (Käynnistä tästä OSX). Jos näyttöön tulee ikkuna, jossa kysytään mallin nimeä, valitse oma laitemallisi.

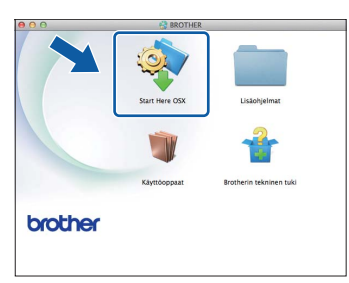

c Valitse **Paikallinen liitäntä (USB)** ja osoita sitten **Seuraava**. Noudata näytön ohjeita.

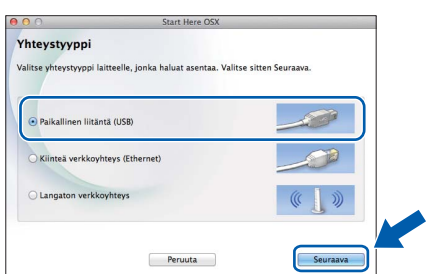

**d** Odota, kunnes ohjelmisto on asennettu. Asennuksen jälkeen Brother-ohjelmisto etsii Brother-laitetta. Tämä kestää hetken.

e Valitse laite luettelosta ja osoita sitten **OK**.

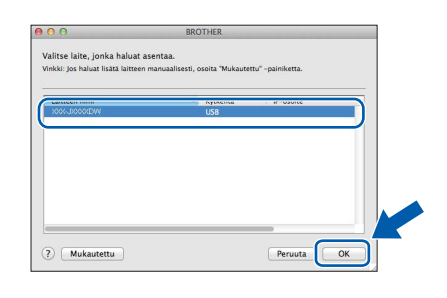

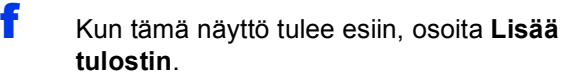

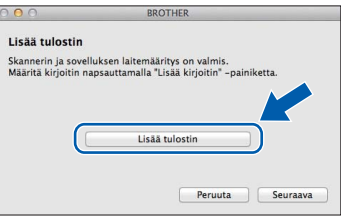

Valitse käyttämäsi laite luettelosta. Osoita **Lisää** ja osoita sitten **Seuraava**.

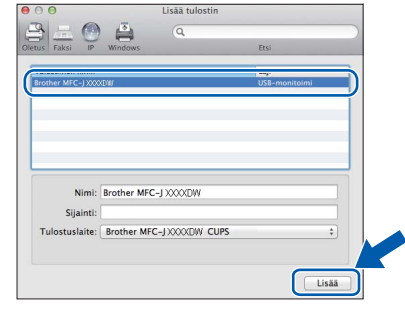

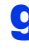

**g** Kun alla oleva näyttö tulee esiin, osoita **Seuraava**.

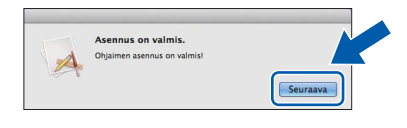

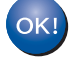

**MFL-Pro Suite -ohjelmiston asennus on nyt valmis. Siirry vaiheeseen** [21](#page-18-0)**.**

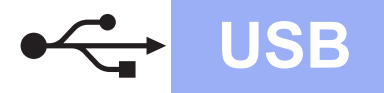

# USB **Macintosh**

<span id="page-18-0"></span>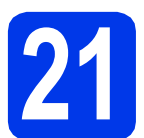

## **21** Presto! PageManager<br>**21** asennus<br>**21** asennus **-ohjelman lataus ja asennus**

Presto! PageManager -ohjelman asennus lisää Brother ControlCenter2 -ohjelmaan tekstintunnistustoiminnon. Valokuvia ja asiakirjoja on kätevä skannata, jakaa ja järjestää Presto! PageManager -ohjelmalla.

**a** Siirry Presto! PageManager -ohjelman lataussivustolle osoittamalla **Brotherin tekninen tuki** -ikkunassa **Presto! PageManager** -kuvaketta ja noudata näytön ohjeita.

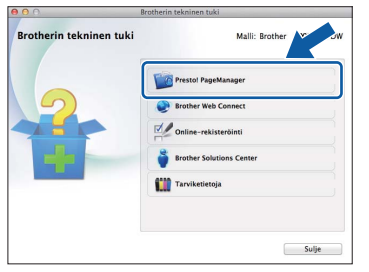

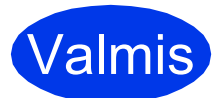

Valmis **Asennus on nyt valmis.**

# <span id="page-19-0"></span>**Kiinteän verkkoyhteyden käyttäjät**

**(Windows® XP Home / XP Professional / Windows Vista® / Windows® 7)**

<span id="page-19-2"></span><span id="page-19-1"></span>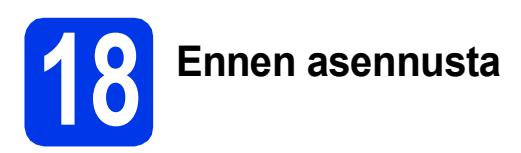

Varmista, että tietokoneeseen on kytketty virta ja että olet kirjautunut sisään järjestelmänvalvojan käyttöoikeuksin.

# **TÄRKEÄÄ**

*Jos tietokoneessa on käynnissä ohjelmia, sulje ne.*

### **VINKKI**

- *Näytöt saattavat olla erilaisia eri käyttöjärjestelmissä.*
- *CD-ROM sisältää Nuance™ PaperPort™ 12SE -ohjelmiston. Tämä ohjelmisto tukee käyttöjärjestelmiä Windows® XP Home (SP3 tai uudempi), XP Professional (SP3 tai uudempi), XP Professional x64 Edition (SP2 tai uudempi), Windows Vista® (SP2 tai uudempi) ja Windows® 7. Päivitä viimeisimpään Windows® Service Pack -versioon ennen MFL-Pro Suiten asennusta.*
- *Jos olet määrittänyt aikaisemmin laitteen langattoman verkon asetukset ja haluat määrittää sen jälkeen kiinteän verkkoliittymän, tarkista, että laitteen Verkkoliitäntäasetuksena on Kiinteä verkko. Tämä asetus poistaa langattoman verkkoliitännän käytöstä.*

*Paina laitteessa .*

*Paina Kaikki aset. Paina Verkko. Tuo esiin Verkkoliitäntä pyyhkäisemällä ylös tai alas tai painamalla* ▲ tai ▼. *Paina Verkkoliitäntä. Paina Kiinteä verkko.*

*Paina* ...

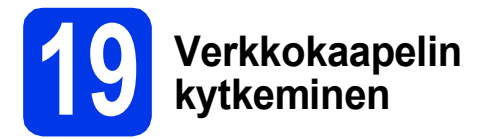

**a** Nosta skannerin kantta, kunnes se lukkiutuu tiukasti yläasentoon.

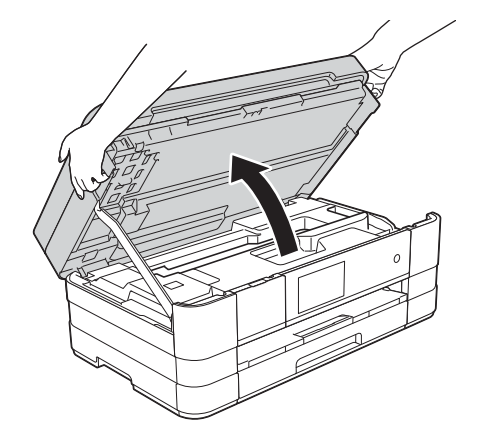

**b** Kytke verkkokaapeli Ethernet-porttiin, jossa on **FR**-symboli **(**). Ethernet-portti sijaitsee laitteen sisällä vasemmalla, kuten alla olevassa suurennetussa kuvassa on esitetty. Poista oranssi suojus ennen kaapelin kytkemistä.

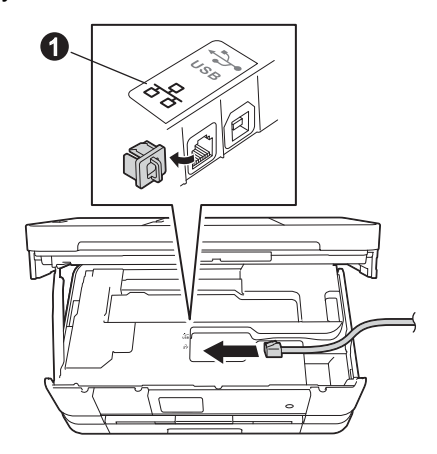

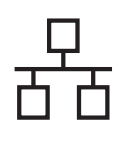

# **Windows Langallinen verkko ®**

c Aseta verkkokaapeli varovasti kaapelikouruun ja vie kaapeli ulos laitteen takaosasta. Kytke sitten kaapeli verkkoon.

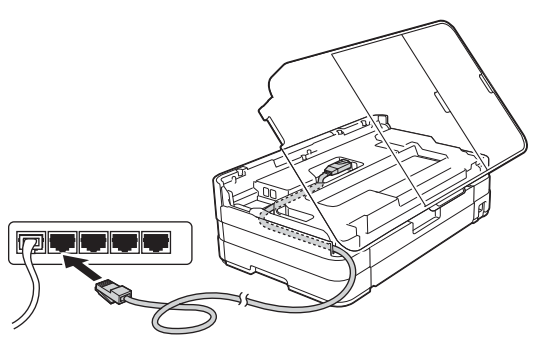

# **TÄRKEÄÄ**

*Varmista, ettei kaapeli estä kantta sulkeutumasta kunnolla, koska se voi häiritä laitteen toimintaa.*

### **VINKKI**

*Jos käytät sekä USB- että verkkokaapelia, aseta kaapelit päällekkäin niille varattuun kaapelikouruun.*

**d** Vapauta lukko **@** nostamalla skannerin kansi. Paina skannerin kannen tuki varovasti alas @ ja sulje skannerin kansi @ molemmin käsin.

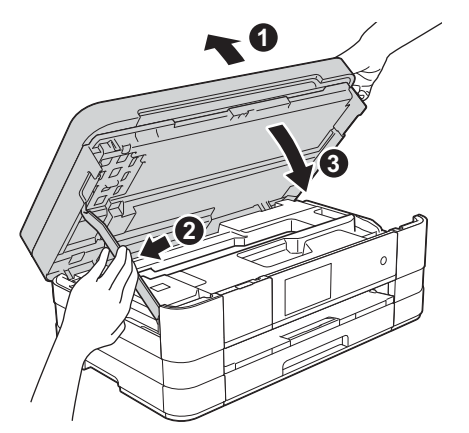

<span id="page-20-1"></span><span id="page-20-0"></span>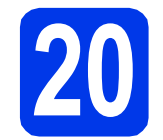

# **20 MFL-Pro Suiten asennus**

a Aseta laitteen mukana toimitettu CD-ROMasennuslevy CD-ROM-asemaan. Jos näyttöön tulee ikkuna, jossa kysytään mallin nimeä, valitse oma laitemallisi. Jos näyttöön tulee kielivalintaikkuna, valitse suomi.

#### **VINKKI**

- *Jos olet Windows Vista®- tai Windows® 7 -käyttäjä ja näyttöön tulee Käyttäjätilien valvonta, napsauta Jatka tai Kyllä.*
- *Jos Brother-näyttö ei tule esiin automaattisesti, siirry kohtaan Oma tietokone tai Tietokone, kaksoisnapsauta sitten CD-ROM-kuvaketta ja kaksoisnapsauta sitten start.exe.*
- **b** CD-ROM-levyn päävalikko tulee näkyviin.

Napsauta **Asenna MFL-Pro Suite** ja napsauta sitten **Kyllä**, jos hyväksyt käyttöoikeussopimukset. Noudata näytön ohjeita.

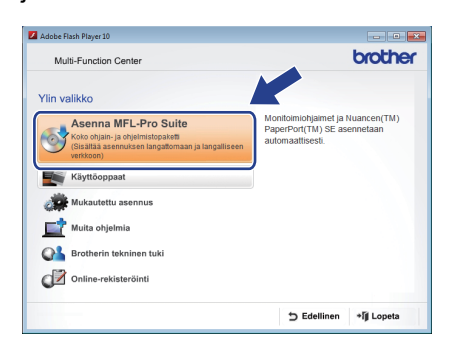

Windows<sup>®</sup> **Windows** Langallinen verkko **Langallinen verkko Macintosh Macintosh**

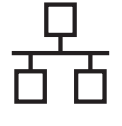

c Valitse **Kiinteä verkkoyhteys (Ethernet)** ja napsauta sen jälkeen **Seuraava**.

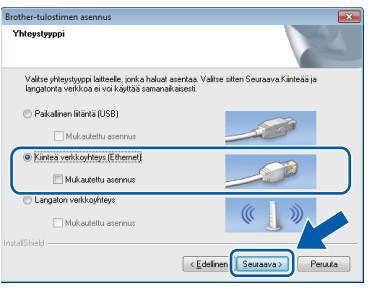

d Kun tämä näyttö tulee esiin, valitse **Muuta palomuurin porttiasetuksia siten, että verkkoyhteys on mahdollinen ja jatka asennusta. (Suositeltu vaihtoehto)**. Napsauta **Seuraava**.

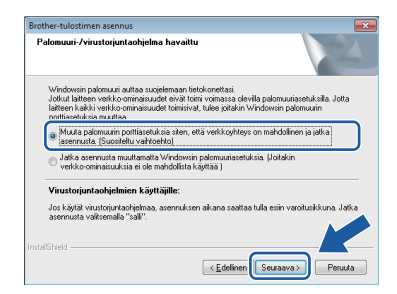

Jos käytössä on muu kuin Windows® palomuuri tai Windows®-palomuuri ei ole käytössä, tämä näyttö saattaa tulla esiin.

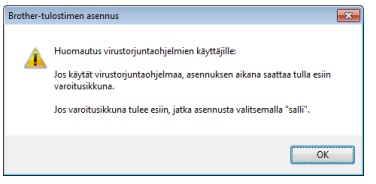

Katso lisätietoja seuraavien verkkoporttien lisäämisestä palomuuriohjelman mukana toimitetuista ohjeista.

- Lisää UDP-portti 54925 verkkoskannausta varten.
- Lisää UDP-portti 54926 verkko-PC-Faxvastaanottoa varten.
- Jos verkkoyhteysongelmat jatkuvat edelleen, lisää UDP-portit 137 ja 161.

#### **VINKKI**

*• Jos verkkoon on kytketty useita laitteita, valitse laitteesi luettelosta ja napsauta sitten Seuraava.* 

*Tämä ikkuna ei tule esiin, jos verkkoon on kytketty vain yksi laite. Valinta tapahtuu silloin automaattisesti.*

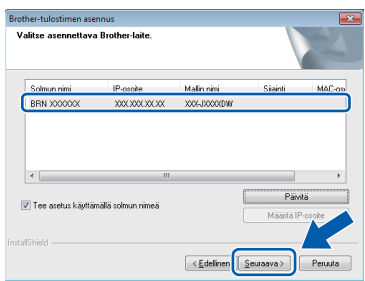

*• Jos laitetta ei löydy verkosta, seuraava näyttö tulee esiin.*

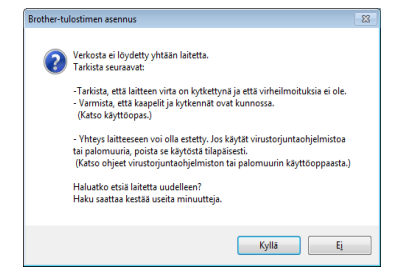

*Vahvista asetukset noudattamalla näytön ohjeita.*

e Brother-ohjainten asennus alkaa automaattisesti. Asennusikkunat tulevat näyttöön toinen toisensa jälkeen.

### **TÄRKEÄÄ**

*ÄLÄ sulje näitä ikkunoita asennuksen aikana. Kaikkien ikkunoiden tulemiseen esiin saattaa kulua muutama sekunti.*

### **VINKKI**

*Windows Vista®- ja Windows® 7 -käyttäjät: kun Windows®-käyttöjärjestelmän Suojaus-näyttö tulee esiin, valitse valintaruutu ja suorita asennus loppuun napsauttamalla Asenna.*

f Jos esiin tulee **Ympäristöön liittyviä neuvoja kuvanmuodostuslaitteille** -näyttö, napsauta **Seuraava**.

- g Kun näkyvin tulee **Internet-rekisteröinti**näyttö, noudata näytön ohjeita. Napsauta **Seuraava**.
- **h** Jos et halua asettaa laitettasi oletuskirjoittimeksi, poista valinta **Aseta oletuskirjoittimeksi** ja napsauta **Seuraava**.

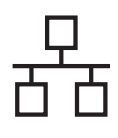

# **Windows Langallinen verkko ®**

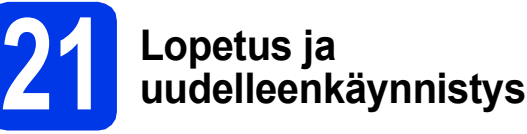

**a** Käynnistä tietokone uudelleen napsauttamalla **Valmis**. Kun käynnistät tietokoneen uudelleen, sinun on kirjauduttava sisään järjestelmänvalvojan käyttöoikeuksin.

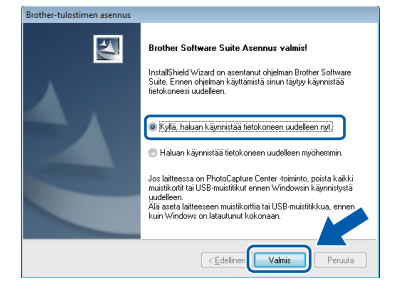

#### **VINKKI**

*• Jos ohjelmiston asennuksen aikana tulee esiin virheviesti, suorita Asennusdiagnostiikka,* 

*joka sijaitsee kohdassa Käynnistä/ Kaikki ohjelmat/Brother/MFC-JXXX (jossa MFC-JXXX on laitemallisi nimi).*

*• Tietokoneen suojausasetukset saattavat aiheuttaa sen, että Windows® käyttöjärjestelmän suojauksen tai virustorjuntaohjelman ikkuna avautuu laitetta tai sen ohjelmistoa käytettäessä. Älä sulje tätä ikkunaa.*

**b** Seuraavat näytöt tulevat esiin.

- Kun **Ohjelmiston päivitysasetus** -näyttö tulee esiin, valitse haluamasi ohjelmistopäivitysasetus ja napsauta **OK**.
- Kun Brotherin tuotetutkimus- ja tukiohjelman näyttö tulee esiin, tee haluamasi valinta ja noudata näytön ohjeita.

#### **VINKKI**

*Internet-yhteys tarvitaan, jotta ohjelmiston päivitys ja Brotherin tuotetutkimus- ja tukiohjelma voidaan ladata.*

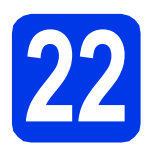

### **22** MFL-Pro Suiten asennus<br>
(tarvittaessa) **muihin tietokoneisiin (tarvittaessa)**

Jos haluat käyttää Brother-laitetta useassa verkon tietokoneessa, asenna MFL-Pro Suite kuhunkin tietokoneeseen. Siirry vaiheeseen [20](#page-20-0) [sivulla 21.](#page-20-1) Katso myös vaihe [18](#page-19-1) [sivulla 20](#page-19-2) ennen asennusta.

### **VINKKI**

*Verkkokäyttöoikeus (Windows®) Laitteeseen sisältyy enintään 2 käyttäjän käyttöoikeus. Tämän käyttöoikeuden mukaan MFL-Pro Suite ja Nuance™ PaperPort™ 12SE voidaan asentaa enintään 2:een verkossa olevaan tietokoneeseen. Jos haluat käyttää Nuance™ PaperPort™ 12SE -ohjelmaa useammassa kuin 2 tietokoneessa, hanki Brother NL-5 pack, joka on enintään 5 lisäkäyttäjän käyttöoikeussopimus. Voit hankkia NL-5 packin ottamalla yhteyden Brotherin asiakaspalveluun tai paikalliseen Brother-jälleenmyyjään.*

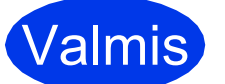

Valmis **Asennus on nyt valmis.**

#### **Asenna lisäohjelmat:**

**Siirry seuraavaan vaiheeseen**

**Sivu [44](#page-43-0)**

#### **VINKKI**

#### *XML Paper Specification -tulostinohjain*

*XML Paper Specification -tulostinohjain on sopivin ohjain Windows Vista®- ja Windows® 7 -käyttöjärjestelmiin tulostettaessa sovelluksista, jotka hyödyntävät XML Paper Specification -asiakirjoja. Lataa uusin ohjain Brother Solutions Centeristä osoitteessa [http://solutions.brother.com/.](http://solutions.brother.com/)*

# <span id="page-23-0"></span>**Kiinteän verkkoyhteyden käyttäjät (Mac OS X v10.5.8, 10.6.x, 10.7.x)**

<span id="page-23-2"></span><span id="page-23-1"></span>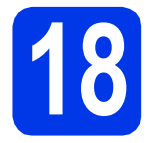

# **18 Ennen asennusta**

Varmista, että laitteeseen ja Macintoshtietokoneeseen on kytketty virta. Sinun on kirjauduttava sisään järjestelmänvalvojan käyttöoikeuksin.

#### **VINKKI**

- *Jos käytät Mac OS X v10.5.0–10.5.7, päivitä Mac OS X v10.5.8–10.7.x.*
- *Jos olet määrittänyt aikaisemmin laitteen langattoman verkon asetukset ja haluat määrittää sen jälkeen kiinteän verkkoliittymän, tarkista, että laitteen Verkkoliitäntäasetuksena on Kiinteä verkko. Tämä asetus poistaa langattoman verkkoliitännän käytöstä.*

#### *Paina laitteessa* **iii** .

*Paina Kaikki aset. Paina Verkko. Tuo esiin Verkkoliitäntä pyyhkäisemällä ylös tai alas tai painamalla* a *tai* b. *Paina Verkkoliitäntä. Paina Kiinteä verkko.*

 $P<sub>a</sub>$ *Paina*  $\begin{bmatrix} 1 \\ 1 \end{bmatrix}$ .

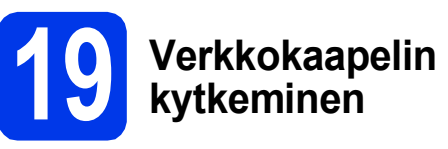

**a** Nosta skannerin kantta, kunnes se lukkiutuu tiukasti yläasentoon.

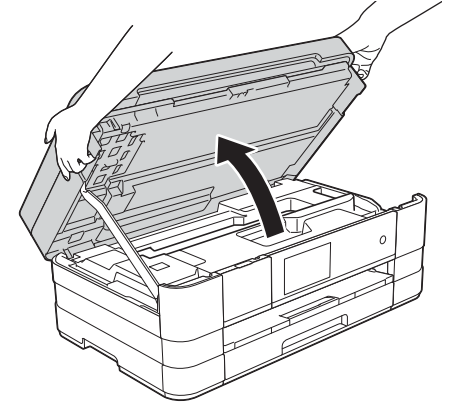

**b** Kytke verkkokaapeli Ethernet-porttiin, jossa on **BR**-symboli **(D.** Ethernet-portti sijaitsee laitteen sisällä vasemmalla, kuten alla olevassa suurennetussa kuvassa on esitetty. Poista oranssi suojus ennen kaapelin kytkemistä.

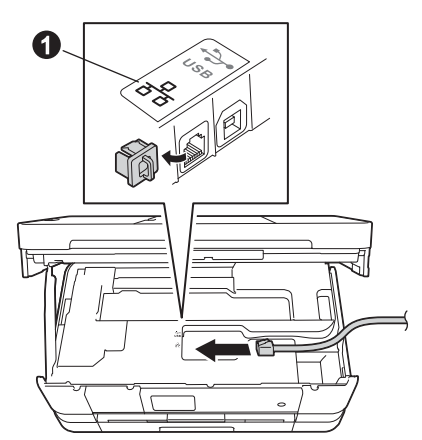

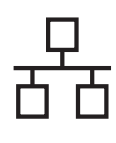

# **Langallinen verkko Macintosh**

c Aseta verkkokaapeli varovasti kaapelikouruun ja vie kaapeli ulos laitteen takaosasta. Kytke sitten kaapeli verkkoon.

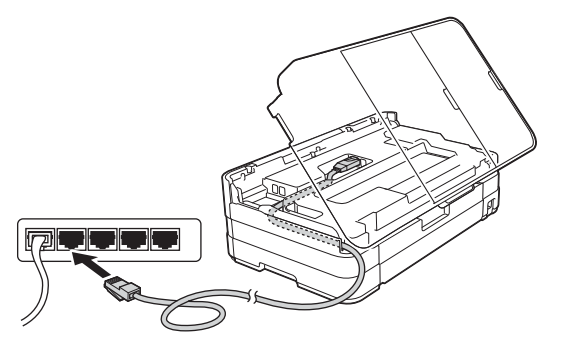

# **TÄRKEÄÄ**

*Varmista, ettei kaapeli estä kantta sulkeutumasta kunnolla, koska se voi häiritä laitteen toimintaa.*

#### **VINKKI**

*Jos käytät sekä USB- että verkkokaapelia, aseta kaapelit päällekkäin niille varattuun kaapelikouruun.*

**d** Vapauta lukko **@** nostamalla skannerin kansi. Paina skannerin kannen tuki varovasti alas @ ja sulje skannerin kansi @ molemmin käsin.

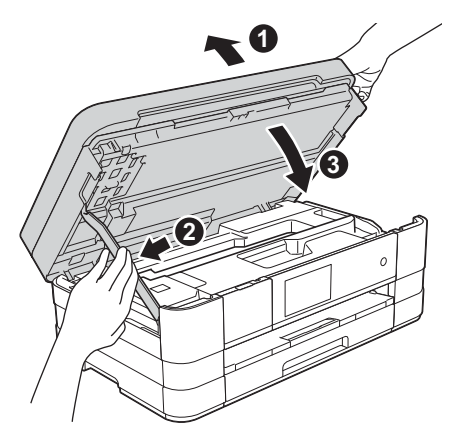

<span id="page-24-1"></span><span id="page-24-0"></span>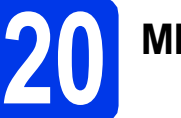

# **20 MFL-Pro Suiten asennus**

- a Aseta laitteen mukana toimitettu CD-ROMasennuslevy CD-ROM-asemaan.
- b Aloita asennus kaksoisosoittamalla **Start Here OSX** (Käynnistä tästä OSX). Jos näyttöön tulee ikkuna, jossa kysytään mallin nimeä, valitse oma laitemallisi.

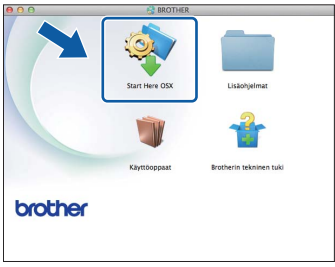

c Valitse **Kiinteä verkkoyhteys (Ethernet)** ja napsauta sen jälkeen **Seuraava**. Noudata näytön ohjeita.

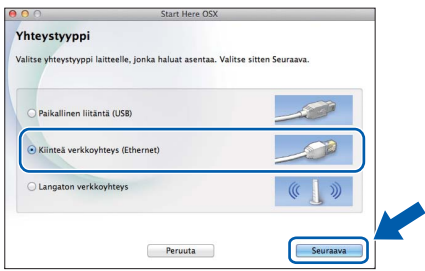

- **d** Odota, kunnes ohjelmisto on asennettu. Asennuksen jälkeen Brother-ohjelmisto etsii Brother-laitetta. Tämä kestää hetken.
- e Jos laite on määritetty käyttämääsi verkkoa varten, valitse laitteesi luettelosta ja osoita **OK**.

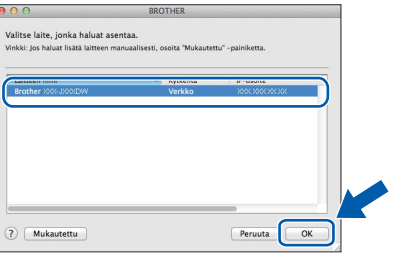

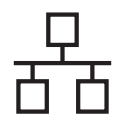

# **Langallinen verkko Macintosh**

#### **VINKKI**

- *Jos laitetta ei löydy verkosta, vahvista verkkoasetukset.*
- *Löydät laitteesi MAC-osoitteen (Ethernetosoitteen) ja IP-osoitteen tulostamalla verkkoasetusraportin.* uu*Verkkokäyttäjän opas:* Verkkoasetusten raportin tulostus
- *Jos tämä ikkuna tulee esiin, osoita OK.*

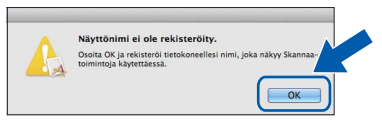

*Anna Macintosh-tietokoneellesi nimi, jonka pituus on enintään 15 merkkiä.*

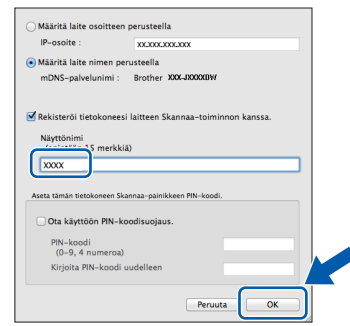

*Jos haluat skannata verkossa käyttämällä laitteen skannaustoimintoa, aseta valintamerkki Rekisteröi tietokoneesi laitteen Skannaa-toiminnon kanssa. -ruutuun.* 

*Osoita OK. Siirry vaiheeseen* [f](#page-25-0)*.*

*Annettu nimi näkyy laitteen Kosketusnäytössä, kun painat Skannaus-painiketta ja valitset skannaustoiminnon.* (>>Ohjelmiston *käyttöopas:* Verkkoskannaus*)*

<span id="page-25-0"></span>f Kun tämä näyttö tulee esiin, osoita **Lisää tulostin**.

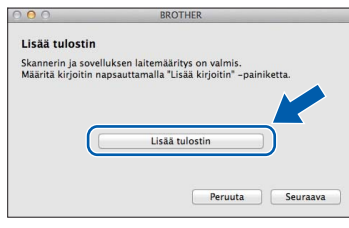

Valitse käyttämäsi laite luettelosta. Osoita **Lisää** ja osoita sitten **Seuraava**.

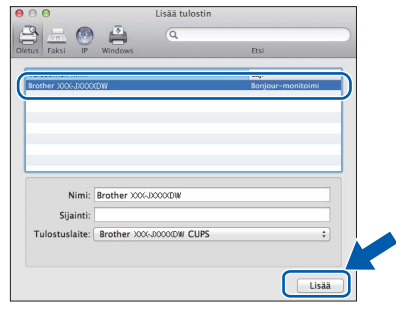

**g** Kun alla oleva näyttö tulee esiin, osoita **Seuraava**.

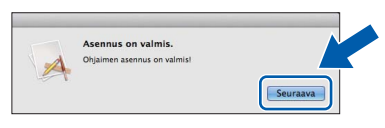

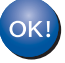

**MFL-Pro Suite -ohjelmiston asennus on nyt valmis. Siirry vaiheeseen** [21](#page-26-0)**.**

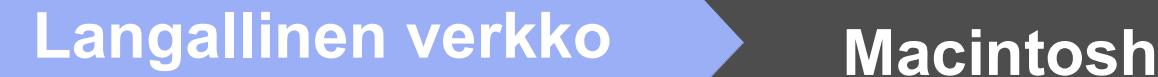

<span id="page-26-0"></span>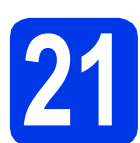

## **21 Presto! PageManager -ohjelman lataus ja asennus**

Presto! PageManager -ohjelman asennus lisää Brother ControlCenter2 -ohjelmaan tekstintunnistustoiminnon. Valokuvia ja asiakirjoja on kätevä skannata, jakaa ja järjestää Presto! PageManager -ohjelmalla.

**a** Siirry Presto! PageManager -ohjelman lataussivustolle osoittamalla **Brotherin tekninen tuki** -ikkunassa **Presto! PageManager** -kuvaketta ja noudata näytön ohjeita.

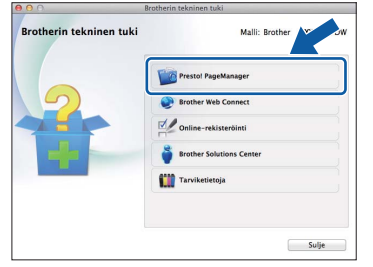

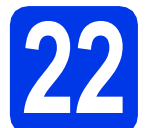

### **22** MFL-Pro Suiten asennus<br>
(tarvittaessa) **muihin tietokoneisiin (tarvittaessa)**

Jos haluat käyttää Brother-laitetta useassa verkon tietokoneessa, asenna MFL-Pro Suite kuhunkin tietokoneeseen. Siirry vaiheeseen [20](#page-24-0) [sivulla 25.](#page-24-1) Katso myös vaihe [18](#page-23-1) [sivulla 24](#page-23-2) ennen asennusta.

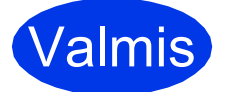

Valmis **Asennus on nyt valmis.**

# <span id="page-27-0"></span>**Langattoman verkkoyhteyden käyttäjät**

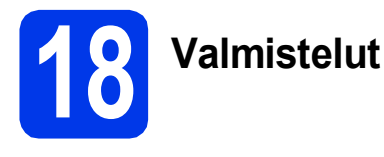

Ensin on määritettävä laitteen langattoman verkon asetukset, jotta laite voi kommunikoida verkon tukiaseman/reitittimen kanssa. Kun laite on määritetty kommunikoimaan tukiaseman/reitittimen kanssa, verkon tietokoneet voivat käyttää laitetta. Laitteen käyttö näistä tietokoneista edellyttää, että niihin asennetaan ohjaimet ja ohjelmisto. Seuraavat vaiheet ohjaavat määritys- ja asennusprosessissa.

Brother-laite kannattaa sijoittaa mahdollisimman lähelle verkon tukiasemaa/reititintä, jotta tavanomaisten asiakirjatulosteiden laatu olisi paras mahdollinen. Varmista myös, ettei laitteen ja tukiaseman/reitittimen välillä ole esteitä. Laitteiden välillä olevat suuret esineet ja seinät sekä muiden sähkölaitteiden aiheuttamat häiriöt voivat laskea verkon tiedonsiirtonopeutta.

Näiden tekijöiden vuoksi langaton yhteys ei ole paras vaihtoehto kaikille asiakirja- ja sovellustyypeille. Jos tulostat suuria tiedostoja, kuten tekstiä ja suuria kuvia sisältäviä monisivuisia asiakirjoja, parhaat vaihtoehdot ovat kiinteä verkkoliitäntä, jolla saadaan suurempi tiedonsiirtonopeus, tai USB-liitäntä, jonka suoritusteho on paras.

Vaikka Brother-laitetta voidaan käyttää sekä kiinteässä että langattomassa verkossa, käytössä voi olla vain yksi yhteystapa kerrallaan.

#### **VINKKI**

*Jos olet määrittänyt laitteen langattomat asetukset aikaisemmin, verkkoasetukset on nollattava, ennen kuin voit määrittää langattomat asetukset uudelleen.* 

*Paina laitteessa . Paina Kaikki aset.*

*Paina Verkko.* 

*Tuo esiin Verkon nollaus pyyhkäisemällä ylös tai alas tai painamalla* a *tai* b*, ja paina sitten Verkon nollaus.* 

*Hyväksy painamalla Kyllä. Vahvista pitämällä Kyllä-painike painettuna 2 sekunnin ajan.*

Seuraavat ohjeet ovat infrastruktuuritilaa varten (yhteys tietokoneeseen muodostetaan tukiaseman/reitittimen kautta). **Infrastruktuuritila**

**5**

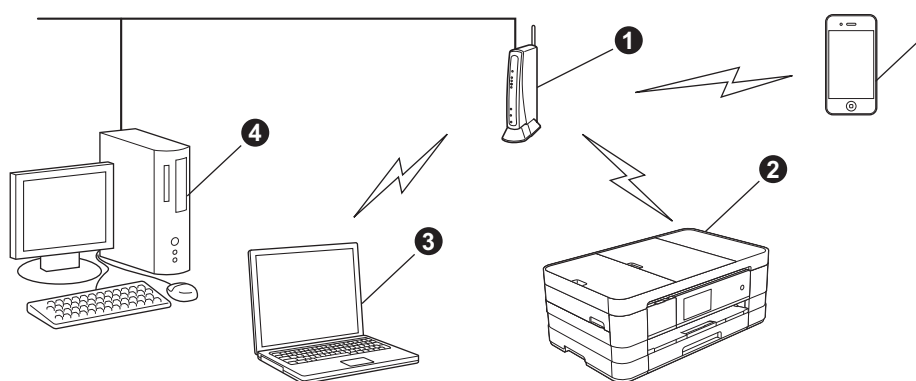

- **O** Tukiasema/reititin
- **2** Langattoman verkon laite (laitteesi), joka on kytketty tukiasemaan/reitittimeen
- c Tukiasemaan/reitittimeen kytketty tietokone, jossa on käytössä langaton yhteys
- d Tukiasemaan/reitittimeen kytketty tietokone, jossa on käytössä kiinteä yhteys
- e Tukiasemaan/reitittimeen yhteydessä oleva mobiililaite

**Varmista, että laitteen langattoman verkon asetukset on määritetty tukiasemalle/reitittimelle sopiviksi.**

#### **VINKKI**

*Voit määrittää laitteen Ad-hoc-tilaan (yhteys muodostetaan ilman tukiasemaa/reititintä tietokoneeseen, jossa on langaton toiminto) CD-ROM-levyllä olevan* Verkkokäyttäjän oppaan *ohjeiden avulla.*

*Katso* Verkkokäyttäjän opas *alla olevien ohjeiden mukaisesti.*

*1 Käynnistä tietokone. Aseta CD-ROM-levy CD-ROM-asemaan.*

*Windows®:*

- *2 Valitse laitemalli ja kieli. CD-ROM-levyn päävalikko tulee näkyviin.*
- *3 Napsauta Käyttöoppaat ja napsauta sitten PDF-oppaat.*
- *4 Napsauta* Verkkokäyttäjän opas*.*

*Macintosh:*

- *2 Kaksoisosoita Käyttöoppaat. Valitse laitemalli ja kieli.*
- *3 Osoita Käyttöoppaat ja osoita sitten* Verkkokäyttäjän opas*.*

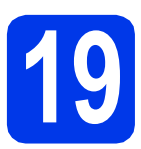

# **19 Langattoman yhteyden asennusmenetelmän valinta**

Seuraavissa ohjeissa kuvataan kolmea menetelmää, joilla Brother-laite voidaan liittää langattomaan verkkoon. Valitse verkkoympäristöösi sopiva menetelmä.

<span id="page-28-0"></span>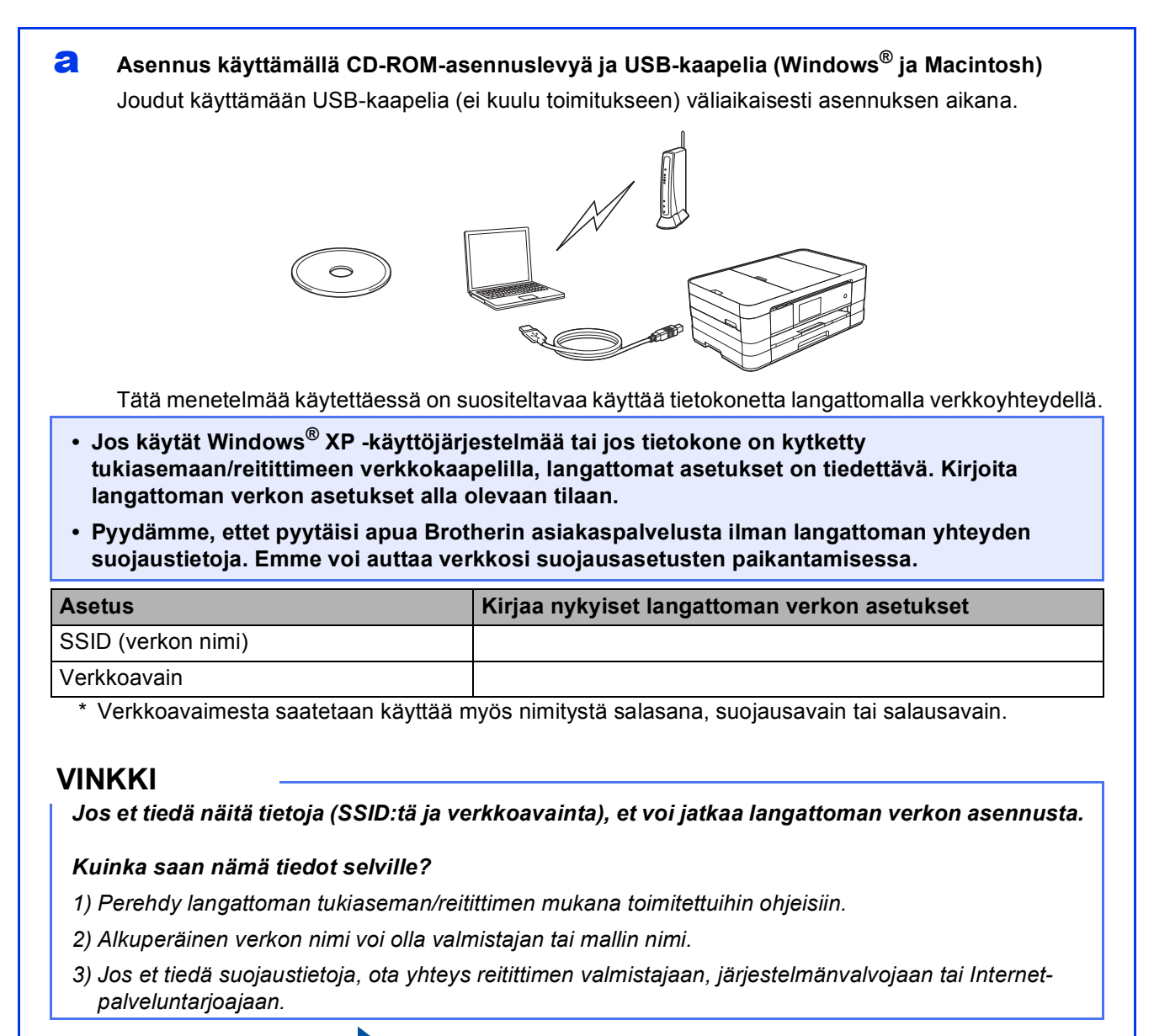

**Siirry seuraavaan vaiheeseen [sivu 31](#page-30-0)** 

Kun käytät menetelmiä [b](#page-29-0) ja [c](#page-29-1), aloita langattoman verkon asennus painamalla Kosketusnäytön Wi-Fi-painiketta.

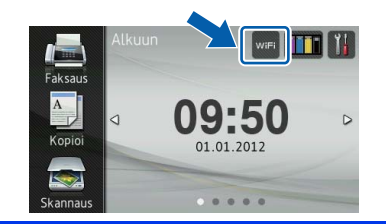

#### <span id="page-29-0"></span>b **Manuaalinen määritys ohjauspaneelin kautta käyttämällä ohjattua asennusta (Windows®, Macintosh ja mobiililaitteet)**

Jos langaton tukiasema/reititin ei tue WPS (Wi-Fi Protected Setup™)- tai AOSS™-menetelmiä, **kirjoita langattoman tukiaseman/reitittimen langattomat verkkoasetukset** alla olevaan tilaan.

**Pyydämme, ettet pyytäisi apua Brotherin asiakaspalvelusta ilman langattoman yhteyden suojaustietoja. Emme voi auttaa verkkosi suojausasetusten paikantamisessa.**

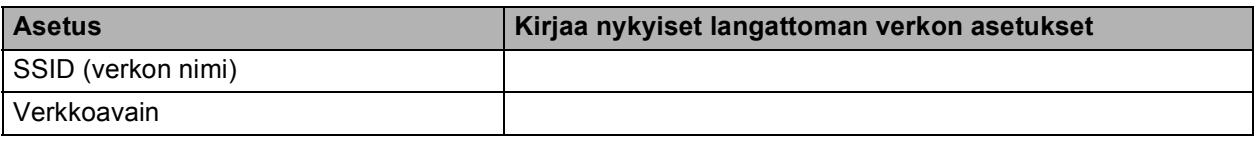

\* Verkkoavaimesta saatetaan käyttää myös nimitystä salasana, suojausavain tai salausavain.

#### **VINKKI**

*Jos et tiedä näitä tietoja (SSID:tä ja verkkoavainta), et voi jatkaa langattoman verkon asennusta.*

#### *Kuinka saan nämä tiedot selville?*

*1) Perehdy langattoman tukiaseman/reitittimen mukana toimitettuihin ohjeisiin.*

*2) Alkuperäinen SSID voi olla valmistajan tai mallin nimi.*

*3) Jos et tiedä suojaustietoja, ota yhteys reitittimen valmistajaan, järjestelmänvalvojaan tai Internetpalveluntarjoajaan.*

**Siirry seuraavaan vaiheeseen [sivu 34](#page-33-0)** 

<span id="page-29-1"></span>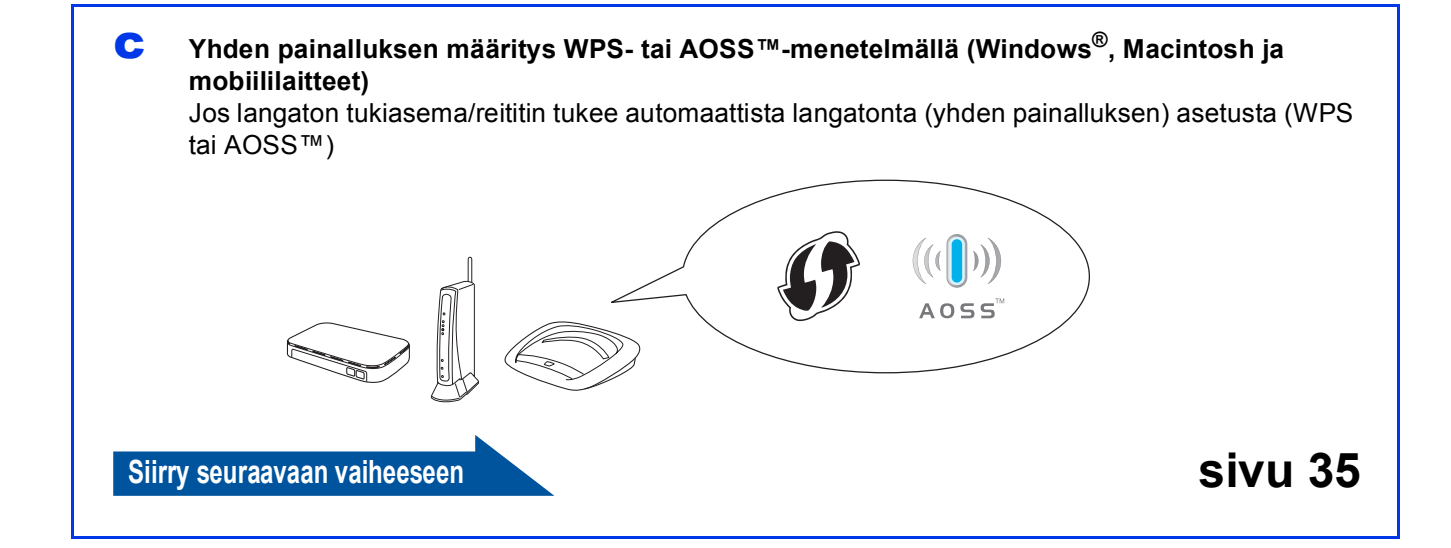

<span id="page-30-0"></span>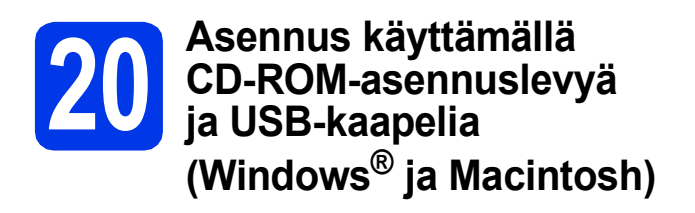

- **Joudut käyttämään USB-kaapelia (ei kuulu toimitukseen) väliaikaisesti asennuksen aikana.**
- **Tässä on kuvattu asennuksen vaiheet Windows®-käyttöjärjestelmässä. Kun on kyse asennuksesta Macintoshkäyttöjärjestelmästä, aseta CD-ROMasennuslevy CD-ROM-asemaan ja kaksoisosoita Start Here OSX (Käynnistä tästä OSX). Valitse Langaton asennus ja noudata langattoman laitteen asennusohjeita tietokoneen näytöllä.**
- a Aseta laitteen mukana toimitettu CD-ROMasennuslevy CD-ROM-asemaan. Jos näyttöön tulee ikkuna, jossa kysytään mallin nimeä, valitse oma laitemallisi. Jos näyttöön tulee kielivalintaikkuna, valitse suomi.

#### **VINKKI**

- *Jos olet Windows Vista®- tai Windows® 7 -käyttäjä ja näyttöön tulee Käyttäjätilien valvonta, napsauta Jatka tai Kyllä.*
- *Jos Brother-näyttö ei tule esiin automaattisesti, siirry kohtaan Oma tietokone tai Tietokone, kaksoisnapsauta sitten CD-ROM-kuvaketta ja kaksoisnapsauta sitten start.exe.*

**b** CD-ROM-levyn päävalikko tulee näkyviin.

Napsauta **Asenna MFL-Pro Suite** ja napsauta sitten **Kyllä**, jos hyväksyt käyttöoikeussopimukset. Noudata näytön ohjeita.

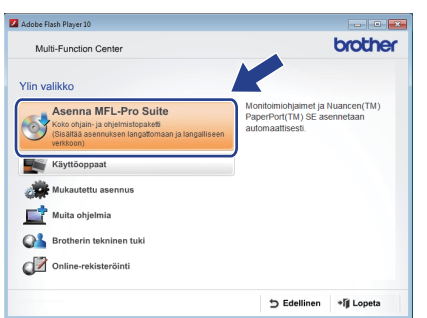

c Valitse **Langaton verkkoyhteys** ja napsauta sen jälkeen **Seuraava**.

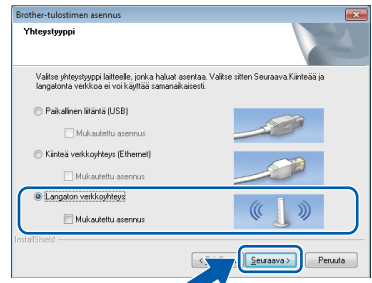

d Kun tämä näyttö tulee esiin, valitse **Muuta palomuurin porttiasetuksia siten, että verkkoyhteys on mahdollinen ja jatka asennusta. (Suositeltu vaihtoehto)**. Napsauta **Seuraava**.

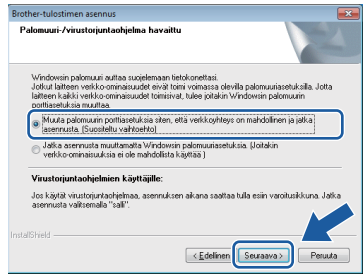

Jos käytössä on muu kuin Windows® palomuuri tai Windows®-palomuuri ei ole käytössä, tämä näyttö saattaa tulla esiin.

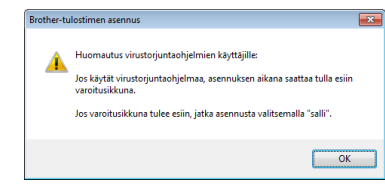

Katso lisätietoja seuraavien verkkoporttien lisäämisestä palomuuriohjelman mukana toimitetuista ohjeista.

- Lisää UDP-portti 54925 verkkoskannausta varten.
- Lisää UDP-portti 54926 verkko-PC-Faxvastaanottoa varten.
- Jos verkkoyhteysongelmat jatkuvat edelleen, lisää UDP-portit 137 ja 161.

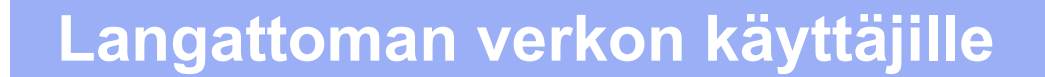

e Valitse **Kyllä, minulla on USB-kaapeli, jota voin käyttää asennuksessa.** ja napsauta sitten **Seuraava**.

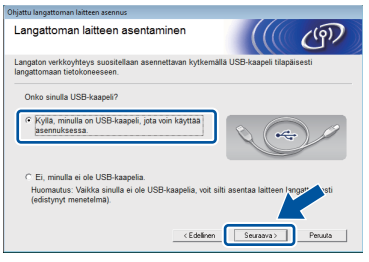

f Kytke USB-kaapeli (ei kuulu toimitukseen) väliaikaisesti suoraan tietokoneen ja laitteen välille.

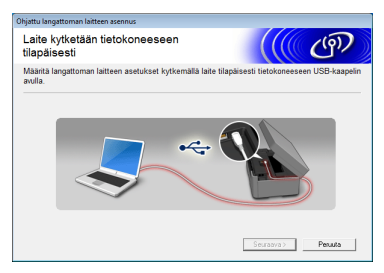

Jos näyttöön tulee vahvistusikkuna, merkitse tämä ruutu, napsauta **Seuraava** ja siirry vaiheeseen [g](#page-31-0). Muussa tapauksessa siirry kohtaan [h](#page-31-1).

#### **VINKKI**

- *Katso ohjeet USB-kaapelin kytkemisestä laitteesi USB-porttiin kohdasta* [USB-kaapelin](#page-14-0)  [kytkeminen](#page-14-0) *sivulla 15.*
- *Jos tämä ikkuna tulee esiin, lue Tärkeä huomautus. Aseta valintamerkki tähän ruutuun SSID:n ja verkkoavaimen vahvistamisen jälkeen ja napsauta sitten Seuraava.*

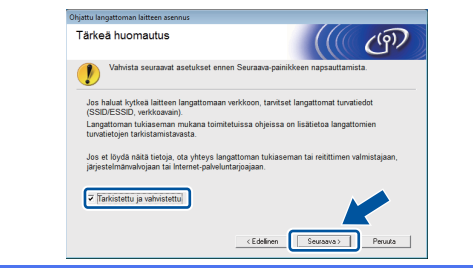

<span id="page-31-0"></span>g Kun seuraava näyttö tulee esiin, valitse **Kyllä**, jos haluat muodostaa yhteyden mainittuun SSID-tunnukseen. Napsauta **Seuraava** ja siirry vaiheeseen [j](#page-32-0).

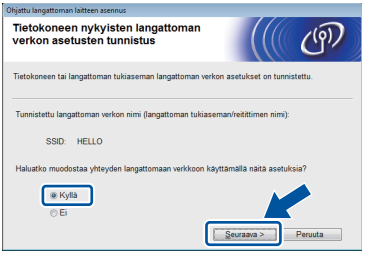

<span id="page-31-1"></span>**h** Kun seuraava näyttö tulee esiin, ohjattu toiminto etsii laitteelle käytettävissä olevia langattomia verkkoja. Valitse verkon SSID, jonka kirjoitit muistiin vaiheessa [19-a](#page-28-0) [sivulla 29](#page-28-0), ja napsauta sitten **Seuraava**.

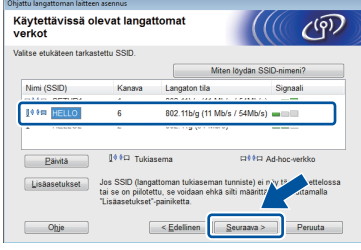

#### **VINKKI**

- *Jos SSID-luetteloa ei näy, varmista, että tukiasema on päällä ja että se on asetettu lähettämään SSID-nimeä. Varmista, että laite ja tukiasema ovat tiedonsiirron toimintaalueella ja napsauta sitten Päivitä.*
- *Jos tukiasemaa ei ole asetettu lähettämään SSID:tä, voit lisätä sen manuaalisesti napsauttamalla Lisäasetukset-painiketta. Anna Nimi (SSID) näytön ohjeiden mukaan ja napsauta sitten Seuraava.*

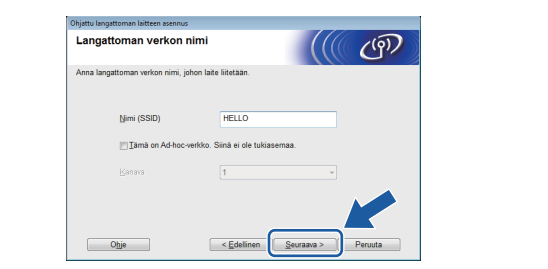

i Anna **Verkkoavain**, jonka kirjoitit muistiin vaiheessa [19-a](#page-28-0) [sivulla 29,](#page-28-0) ja napsauta sitten **Seuraava**.

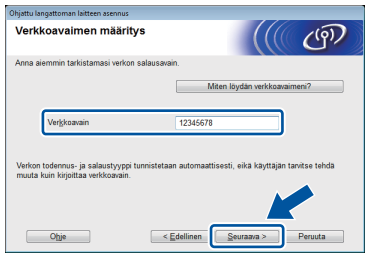

#### **VINKKI**

*Jos verkkoa ei ole määritetty todentamiselle ja salaukselle, esiin tulee seuraava näyttö. Jatka määritystä napsauttamalla OK ja siirry vaiheeseen* [j](#page-32-0)*.*

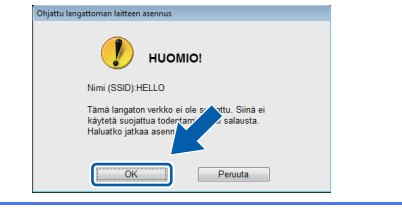

<span id="page-32-0"></span>

j Napsauta **Seuraava**. Asetukset lähetetään laitteeseen.

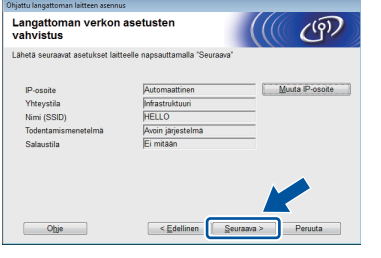

#### **VINKKI**

- *Asetuksia ei muuteta, jos napsautat Peruuta.*
- *Jos haluat antaa laitteen IP-osoitteen manuaalisesti, napsauta Muuta IP-osoite ja anna tarvittavat verkon IP-osoiteasetukset.*
- *Jos näyttöön tulee ilmoitus virheestä langattomassa määrityksessä, napsauta Yritä uudelleen.*

**k** Irrota USB-kaapeli tietokoneesta ja laitteesta.

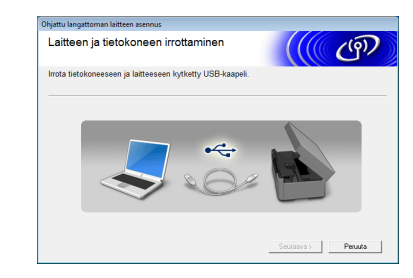

**l** Jatka MFL-Pro Suiten asennusta napsauttamalla **Seuraava**.

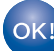

**Langaton asetus on nyt valmis. Kosketusnäytön oikeassa yläkulmassa oleva Wi-Fi-painike muuttuu nelitasoiseksi ilmaisimeksi, joka osoittaa tukiaseman/reitittimen langattoman verkon signaalin voimakkuuden.** 

**Ohjauspaneelin Wi-Fi LED** syttyy, **mikä osoittaa, että laitteen verkkoliitännäksi on asetettu langaton lähiverkko.**

### **MFL-Pro Suiten asennus**

#### **Windows®-käyttäjät:**

**Siirry seuraavaan vaiheeseen**

**Vaihe** [22-e](#page-38-0) **[sivulla 39](#page-38-0)**

**Macintosh-käyttäjät:**

**Siirry seuraavaan vaiheeseen**

**Vaihe** [22-d](#page-40-0) **[sivulla 41](#page-40-0)**

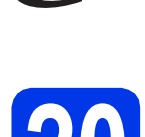

<span id="page-33-0"></span>**20** Manuaalinen määritys<br>**20** käyttämällä ohjattua **ohjauspaneelin kautta käyttämällä ohjattua asennusta (Windows® , Macintosh ja mobiililaitteet)**

<span id="page-33-1"></span>**a** Paina wie .

Paina Ohjat. asennus.

Kun näyttöön tulee Vaihdetaanko langattomaan verkkoliitäntään?, hyväksy painamalla Kyllä. Tämä käynnistää langattoman ohjatun asennuksen. Peruuta painamalla Ei.

**b** Laite etsii käytettävissä olevia SSID-tunnuksia. Kaikkien käytettävissä olevien SSID-tunnusten luettelon esittämiseen kuluu muutama sekunti. Jos SSID-luettelo on näkyvissä, pyyhkäise ylös tai alas tai paina ▲ tai ▼ ja valitse SSID, jonka kirjoitit muistiin vaiheessa [19-b](#page-29-0) [sivulla 30.](#page-29-0) Valitse se SSID, johon haluat muodostaa yhteyden. Paina OK.

> Jos valitun SSID:n langaton tukiasema/reititin tukee WPS-menetelmää ja laite pyytää WPS:n käyttöä, siirry kohtaan [c](#page-33-2). Jos laite pyytää antamaan verkkoavaimen, siirry kohtaan [d](#page-33-3). Muussa tapauksessa siirry kohtaan [e](#page-33-4).

#### **VINKKI**

- *Jos SSID-tunnusten luettelo ei näy, varmista, että tukiasema on käynnistetty. Siirrä laite lähemmäksi tukiasemaa ja aloita uudelleen kohdasta* [a](#page-33-1)*.*
- *Jos tukiasema on asetettu niin, että se ei lähetä SSID-nimeä, SSID-nimi on lisättävä manuaalisesti. Lisätietoja on* Verkkokäyttäjän oppaassa*.*
- <span id="page-33-2"></span>**C** Kytke laite WPS:n avulla painamalla Kyllä. (Jos jatkat manuaalista määritystä valitsemalla  $E_i$ , siirry kohtaan **[d](#page-33-3)** ja anna verkkoavain.)

Kun Kosketusnäytössä on kehotus WPS:n aloitukseen, paina langattoman tukiaseman/reitittimen WPS-painiketta ja jatka sitten painamalla Seuraava.

Siirry vaih[e](#page-33-4)eseen e.

<span id="page-33-3"></span>**d** Anna Kosketusnäytöllä verkkoavain, jonka kirioitit muistiin vaiheessa [19-b](#page-29-0) [sivulla 30](#page-29-0).

Voit vaihtaa isojen ja pienten kirjainten välillä

 $p$ ainamalla  $\theta$  and  $\theta$   $\theta$   $\theta$  -painiketta painamalla voit vaihtaa kirjainten, numeroiden ja erikoismerkkien välillä. (Käytettävissä olevat kirjaimet saattavat vaihdella maittain.) Siirrä kohdistinta vasemmalle tai oikealle painamalla  $\blacktriangleleft$  tai  $\blacktriangleright$ .

(Katso lisätietoja kohdasta *[Langattomien](#page-44-0)  [asetusten tekstin syöttö](#page-44-0)* sivulla 45.)

Paina OK, kun olet syöttänyt kaikki merkit. Ota asetukset käyttöön painamalla Kyllä.

<span id="page-33-4"></span>e Laite yrittää nyt muodostaa yhteyden langattomaan verkkoon. Tämä voi kestää muutaman minuutin.

f Kosketusnäyttöön tulee 60 sekunnin ajaksi ilmoitus yhteyden tuloksesta, ja WLAN-raportti tulostuu automaattisesti. Jos yhteys epäonnistui, katso tulostetun raportin virhekoodi ja katso *[Vianetsintä](#page-35-0)* [sivulla 36](#page-35-0).

OK!

**Langaton asetus on nyt valmis. Kosketusnäytön oikeassa yläkulmassa oleva Wi-Fi-painike muuttuu nelitasoiseksi ilmaisimeksi, joka osoittaa tukiaseman/reitittimen langattoman verkon signaalin voimakkuuden.** 

**Ohjauspaneelin Wi-Fi LED 3. syttyy, mikä osoittaa, että laitteen verkkoliitännäksi on asetettu langaton lähiverkko.**

#### **VINKKI**

*Mobiililaitteiden käyttäjät: katso käyttämäsi sovelluksen (esim. AirPrint, Brother iPrint&Scan tai muu sovellus) käyttöoppaasta lisätietoja siitä, kuinka laitetta käytetään sovelluksella. Voit ladata käyttämäsi sovelluksen käyttöoppaan Brother Solutions Centerissä<http://solutions.brother.com/> olevasta laitemallisi kotisivun oppaiden latausosiosta.*

**Asenna MFL-Pro Suite jatkamalla vaiheesta** 21**.**

**Windows®-käyttäjät:**

**Siirry seuraavaan vaiheeseen**

**Sivu [38](#page-37-0)**

**Macintosh-käyttäjät:**

**Siirry seuraavaan vaiheeseen**

**Sivu [41](#page-40-1)**

<span id="page-34-0"></span>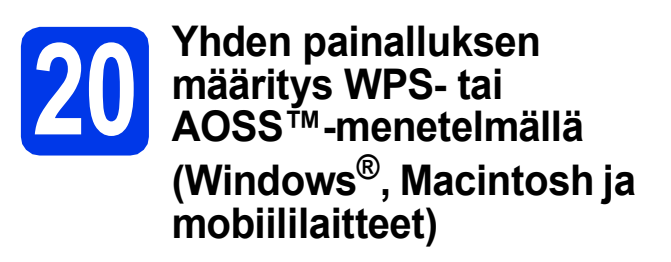

**a** Varmista, että langattomassa tukiasemassa/reitittimessä on alla esitetty WPS- tai AOSS™-symboli.

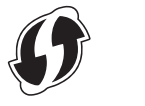

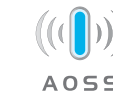

**b** Aseta Brother-laite WPS- tai AOSS™tukiaseman tai -reitittimen toiminta-alueelle. Toiminta-alue saattaa olla erilainen eri verkkoympäristöissä. Katso lisätietoja tukiaseman/reitittimen mukana toimitetuista ohjeista.

**C** Paina wife Paina WPS/AOSS.

> Kun näyttöön tulee Vaihdetaanko langattomaan verkkoliitäntään?, hyväksy painamalla Kyllä. Tämä käynnistää langattoman ohjatun asennuksen. Peruuta painamalla Ei.

#### **VINKKI**

*Jos langaton tukiasema/reititin tukee WPStoimintoa (PIN-menetelmä), voit myös määrittää laitteen asetukset PIN (Personal Identification Number) -menetelmällä.* uu*Verkkokäyttäjän opas:* Asetusten määritys WPS (Wi-Fi Protected Setup) -toiminnon PIN-menetelmällä

**d** Kun Kosketusnäytössä on kehotus WPS- tai AOSS™-toiminnon aloitukseen, paina langattoman tukiaseman/reitittimen WPS- tai AOSS™-painiketta. Katso ohjeet langattoman tukiaseman/reitittimen Käyttöoppaasta.

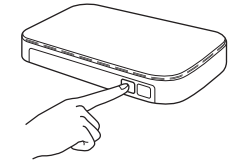

Paina sitten OK. Laite yrittää nyt automaattisesti tunnistaa, mitä yhteystapaa (WPS tai AOSS™) langaton tukiasema/reititin käyttää ja yrittää muodostaa yhteyden langattomaan verkkoon.

e Kosketusnäyttöön tulee 60 sekunnin ajaksi ilmoitus yhteyden tuloksesta, ja WLAN-raportti tulostuu automaattisesti. Jos yhteys epäonnistui, katso tulostetun raportin virhekoodi ja katso *[Vianetsintä](#page-35-0)* [sivulla 36](#page-35-0).

OK!

**Langaton asetus on nyt valmis. Kosketusnäytön oikeassa yläkulmassa oleva Wi-Fi-painike muuttuu nelitasoiseksi ilmaisimeksi, joka osoittaa tukiaseman/reitittimen langattoman verkon signaalin voimakkuuden.** 

**Ohjauspaneelin Wi-Fi LED** syttyy, **mikä osoittaa, että laitteen verkkoliitännäksi on asetettu langaton lähiverkko.**

### **VINKKI**

*Mobiililaitteiden käyttäjät: katso käyttämäsi sovelluksen (esim. AirPrint, Brother iPrint&Scan tai muu sovellus) käyttöoppaasta lisätietoja siitä, kuinka laitetta käytetään sovelluksella. Voit ladata käyttämäsi sovelluksen käyttöoppaan Brother Solutions Centerissä<http://solutions.brother.com/> olevasta laitemallisi kotisivun oppaiden latausosiosta.*

**Asenna MFL-Pro Suite jatkamalla vaiheesta** 21**.**

**Windows®-käyttäjät:**

**Siirry seuraavaan vaiheeseen**

**Sivu [38](#page-37-0)**

**Macintosh-käyttäjät:**

**Siirry seuraavaan vaiheeseen**

**Sivu [41](#page-40-1)**

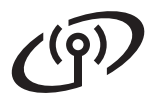

# <span id="page-35-0"></span>**Vianetsintä**

**Pyydämme, ettet pyytäisi apua Brotherin asiakaspalvelusta ilman langattoman yhteyden suojaustietoja. Emme voi auttaa verkkosi suojausasetusten paikantamisessa.**

#### <span id="page-35-1"></span>**Näin saat selville langattoman yhteyden suojaustiedot (SSID ja verkkoavain)**

- 1) Perehdy langattoman tukiaseman/reitittimen mukana toimitettuihin ohjeisiin.
- 2) Alkuperäinen SSID voi olla valmistajan tai mallin nimi.
- 3) Jos et tiedä suojaustietoja, ota yhteys reitittimen valmistajaan, järjestelmänvalvojaan tai Internetpalveluntarjoajaan.
- \* Verkkoavaimesta saatetaan käyttää myös nimitystä salasana, suojausavain tai salausavain.

#### **Langattoman lähiverkon raportti**

Jos tulostunut langattoman lähiverkon raportti osoittaa, että yhteys epäonnistui, katso tulostetun raportin virhekoodi ja perehdy seuraaviin ohjeisiin.

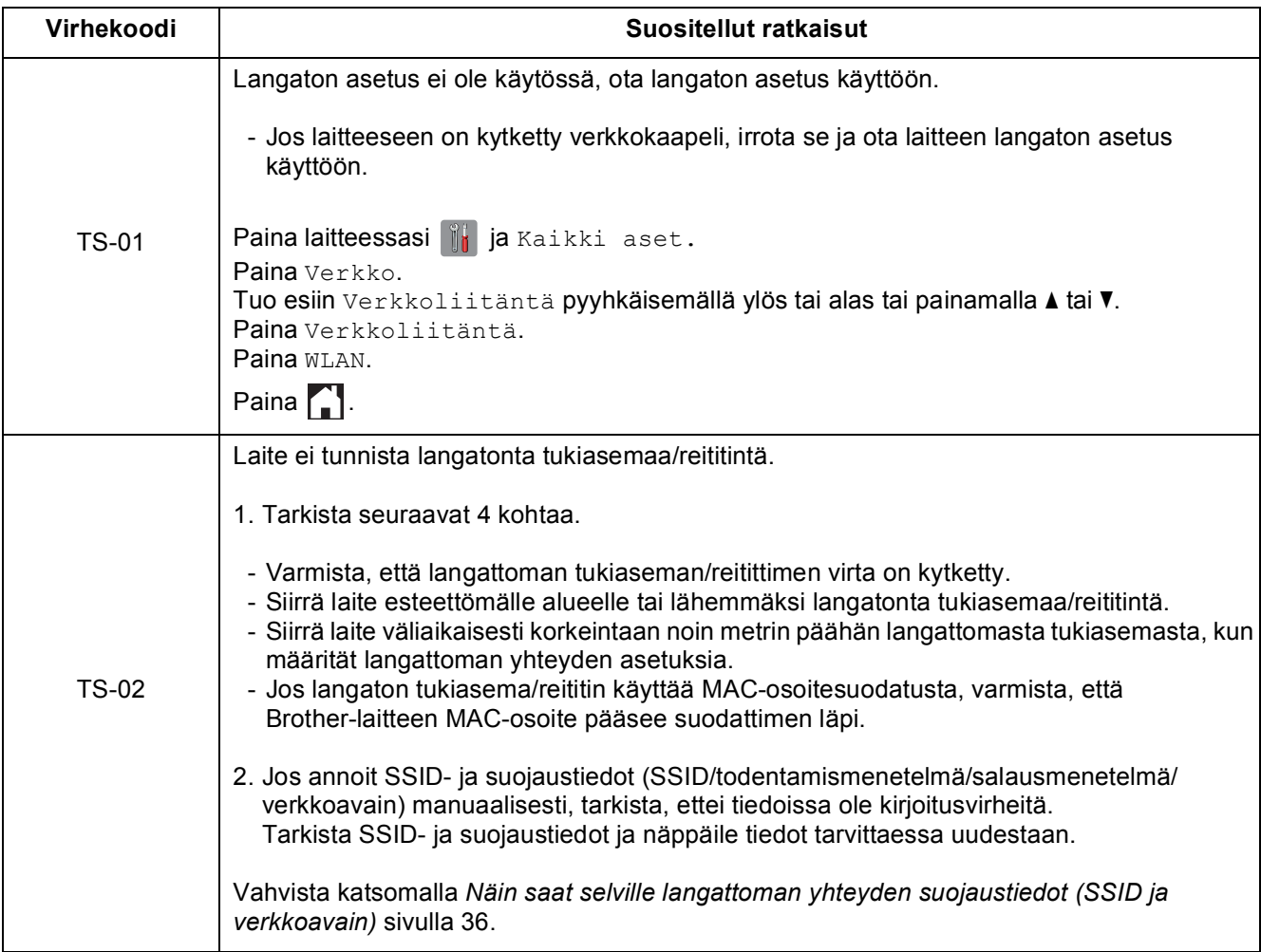

 $\mathcal{C}(\overline{\Omega})$ 

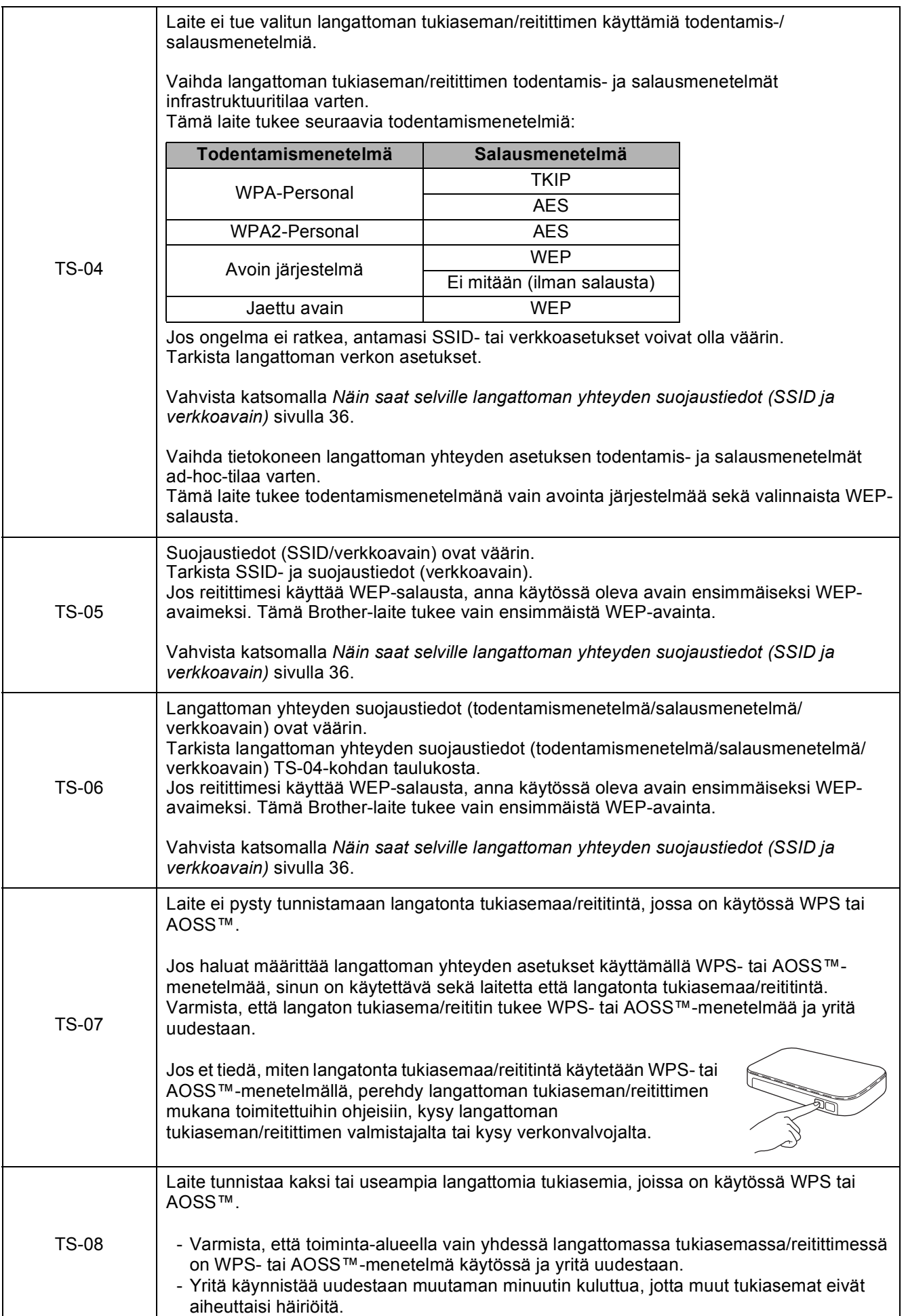

# <span id="page-37-0"></span>**Ohjainten ja ohjelmien asennus**

**(Windows® XP Home / XP Professional / Windows Vista® / Windows® 7)**

<span id="page-37-2"></span><span id="page-37-1"></span>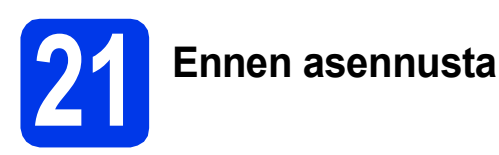

Varmista, että tietokoneeseen on kytketty virta ja että olet kirjautunut sisään järjestelmänvalvojan käyttöoikeuksin.

# **TÄRKEÄÄ**

*Jos tietokoneessa on käynnissä ohjelmia, sulje ne.*

#### **VINKKI**

- *Näytöt saattavat olla erilaisia eri käyttöjärjestelmissä.*
- *CD-ROM sisältää Nuance™ PaperPort™ 12SE -ohjelmiston. Tämä ohjelmisto tukee käyttöjärjestelmiä Windows® XP Home (SP3 tai uudempi), XP Professional (SP3 tai uudempi), XP Professional x64 Edition (SP2 tai uudempi), Windows Vista® (SP2 tai uudempi) ja Windows® 7. Päivitä viimeisimpään Windows® Service Pack -versioon ennen MFL-Pro Suiten asennusta.*

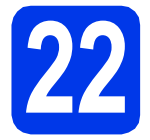

# **22 MFL-Pro Suiten asennus**

**a** Aseta laitteen mukana toimitettu CD-ROMasennuslevy CD-ROM-asemaan. Jos näyttöön tulee ikkuna, jossa kysytään mallin nimeä, valitse oma laitemallisi. Jos näyttöön tulee kielivalintaikkuna, valitse suomi.

#### **VINKKI**

- *Jos olet Windows Vista®- tai Windows® 7 -käyttäjä ja näyttöön tulee Käyttäjätilien valvonta, napsauta Jatka tai Kyllä.*
- *Jos Brother-näyttö ei tule esiin automaattisesti, siirry kohtaan Oma tietokone tai Tietokone, kaksoisnapsauta sitten CD-ROM-kuvaketta ja kaksoisnapsauta sitten start.exe.*

**b** CD-ROM-levyn päävalikko tulee näkyviin.

Napsauta **Asenna MFL-Pro Suite** ja napsauta sitten **Kyllä**, jos hyväksyt käyttöoikeussopimukset. Noudata näytön ohjeita.

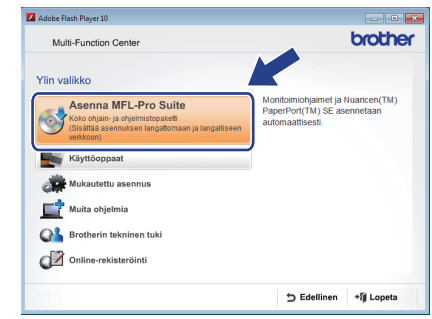

c Valitse **Langaton verkkoyhteys** ja napsauta sen jälkeen **Seuraava**.

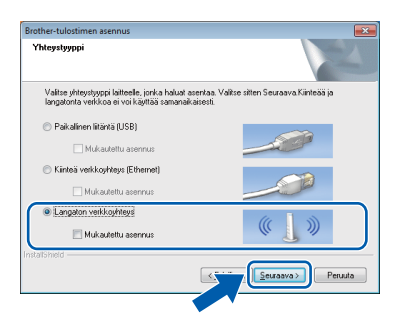

- 
- d Kun tämä näyttö tulee esiin, valitse **Muuta palomuurin porttiasetuksia siten, että verkkoyhteys on mahdollinen ja jatka asennusta. (Suositeltu vaihtoehto)**. Napsauta **Seuraava**.

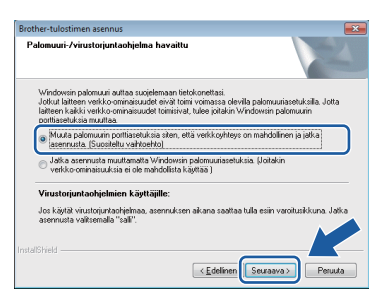

Jos käytössä on muu kuin Windows® palomuuri tai Windows®-palomuuri ei ole käytössä, tämä näyttö saattaa tulla esiin.

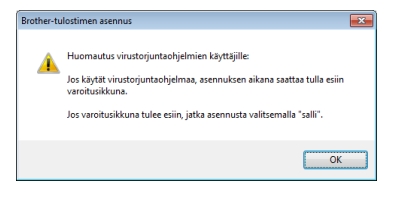

Katso lisätietoja seuraavien verkkoporttien lisäämisestä palomuuriohjelman mukana toimitetuista ohjeista.

- Lisää UDP-portti 54925 verkkoskannausta varten.
- Lisää UDP-portti 54926 verkko-PC-Faxvastaanottoa varten.
- Jos verkkoyhteysongelmat jatkuvat edelleen, lisää UDP-portit 137 ja 161.
- <span id="page-38-0"></span>e Valitse laite luettelosta ja napsauta sitten **Seuraava**.

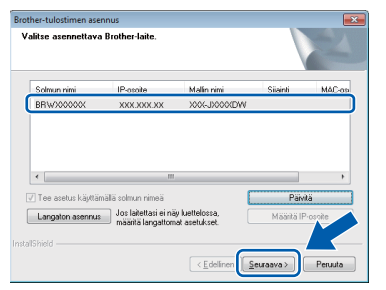

#### **VINKKI**

- *Jos laitetta ei löydy verkosta, vahvista asetukset noudattamalla näytön ohjeita. Jos tämä virhe esiintyy, palaa vaiheeseen* [19-b](#page-29-0) *[sivulla 30](#page-29-0) ja tee langattoman yhteyden asetukset uudelleen.*
- *Jos käytät WEP-salausta ja Kosketusnäytössä näkyy Kytketty, mutta laitetta ei löydy verkosta, varmista, että olet syöttänyt WEPavaimen oikein. WEP-avain on merkkikokoriippuvainen.*

f Brother-ohjainten asennus alkaa automaattisesti. Asennusikkunat tulevat näyttöön toinen toisensa jälkeen.

## **TÄRKEÄÄ**

*ÄLÄ sulje näitä ikkunoita asennuksen aikana. Kaikkien ikkunoiden tulemiseen esiin saattaa kulua muutama sekunti.*

### **VINKKI**

*Windows Vista®- ja Windows® 7 -käyttäjät: kun Windows®-käyttöjärjestelmän Suojaus-näyttö tulee esiin, valitse valintaruutu ja suorita asennus loppuun napsauttamalla Asenna.*

- g Jos esiin tulee **Ympäristöön liittyviä neuvoja kuvanmuodostuslaitteille** -näyttö, napsauta **Seuraava**.
- h Kun näkyvin tulee **Internet-rekisteröinti**näyttö, noudata näytön ohjeita. Napsauta **Seuraava**.
- **i** Jos et halua asettaa laitettasi oletuskirjoittimeksi, poista valinta **Aseta oletuskirjoittimeksi** ja napsauta **Seuraava**.

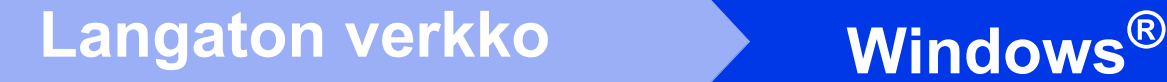

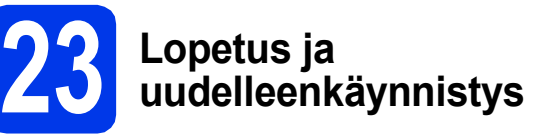

**a** Käynnistä tietokone uudelleen napsauttamalla **Valmis**. Kun käynnistät tietokoneen uudelleen, sinun on kirjauduttava sisään järjestelmänvalvojan käyttöoikeuksin.

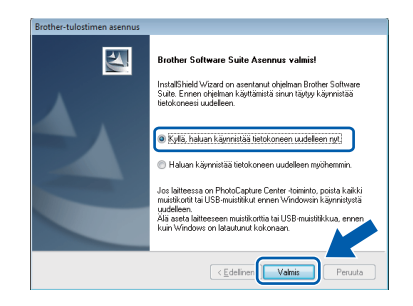

#### **VINKKI**

*• Jos ohjelmiston asennuksen aikana tulee esiin virheviesti, suorita Asennusdiagnostiikka,* 

*joka sijaitsee kohdassa Käynnistä/ Kaikki ohjelmat/Brother/MFC-JXXX (jossa MFC-JXXX on laitemallisi nimi).*

*• Tietokoneen suojausasetukset saattavat aiheuttaa sen, että Windows® käyttöjärjestelmän suojauksen tai virustorjuntaohjelman ikkuna avautuu laitetta tai sen ohjelmistoa käytettäessä. Älä sulje tätä ikkunaa.*

**b** Seuraavat näytöt tulevat esiin.

- Kun **Ohjelmiston päivitysasetus** -näyttö tulee esiin, valitse haluamasi ohjelmistopäivitysasetus ja napsauta **OK**.
- Kun Brotherin tuotetutkimus- ja tukiohjelman näyttö tulee esiin, tee haluamasi valinta ja noudata näytön ohjeita.

#### **VINKKI**

*Internet-yhteys tarvitaan, jotta ohjelmiston päivitys ja Brotherin tuotetutkimus- ja tukiohjelma voidaan ladata.*

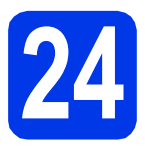

### **24** MFL-Pro Suiten asennus<br>
(tarvittaessa) **muihin tietokoneisiin (tarvittaessa)**

Jos haluat käyttää Brother-laitetta useassa verkon tietokoneessa, asenna MFL-Pro Suite kuhunkin tietokoneeseen. Siirry vaiheeseen [21](#page-37-1) [sivulla 38.](#page-37-2)

#### **VINKKI**

#### *Verkkokäyttöoikeus (Windows®)*

*Laitteeseen sisältyy enintään 2 käyttäjän käyttöoikeus. Tämän käyttöoikeuden mukaan MFL-Pro Suite ja Nuance™ PaperPort™ 12SE voidaan asentaa enintään 2:een verkossa olevaan tietokoneeseen. Jos haluat käyttää Nuance™ PaperPort™ 12SE -ohjelmaa useammassa kuin 2 tietokoneessa, hanki Brother NL-5 pack, joka on enintään 5 lisäkäyttäjän käyttöoikeussopimus. Voit hankkia NL-5 packin ottamalla yhteyden Brotherin asiakaspalveluun tai paikalliseen Brother-jälleenmyyjään.*

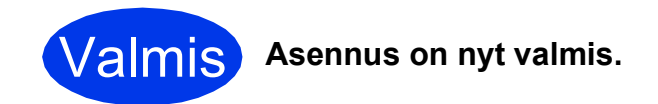

#### **Asenna lisäohjelmat:**

**Siirry seuraavaan vaiheeseen**

**Sivu [44](#page-43-0)**

#### **VINKKI**

*XML Paper Specification -tulostinohjain XML Paper Specification -tulostinohjain on sopivin ohjain Windows Vista®- ja Windows® 7 -käyttöjärjestelmiin tulostettaessa sovelluksista, jotka hyödyntävät XML Paper Specification asiakirjoja. Lataa uusin ohjain Brother Solutions Centeristä osoitteessa [http://solutions.brother.com/.](http://solutions.brother.com/)*

# <span id="page-40-1"></span>**Ohjainten ja ohjelmien asennus (Mac OS X v10.5.8, 10.6.x, 10.7.x)**

<span id="page-40-2"></span>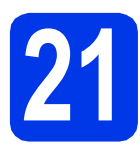

# **21 Ennen asennusta**

Varmista, että laitteeseen ja Macintoshtietokoneeseen on kytketty virta. Sinun on kirjauduttava sisään järjestelmänvalvojan käyttöoikeuksin.

### **VINKKI**

*Jos käytät Mac OS X v10.5.0–10.5.7, päivitä Mac OS X v10.5.8–10.7.x.*

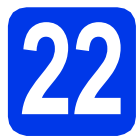

# **22 MFL-Pro Suiten asennus**

- a Aseta laitteen mukana toimitettu CD-ROMasennuslevy CD-ROM-asemaan.
- **b** Aloita asennus kaksoisosoittamalla symbolia **Start Here OSX** (Käynnistä tästä OSX). Jos näyttöön tulee ikkuna, jossa kysytään mallin nimeä, valitse oma laitemallisi.

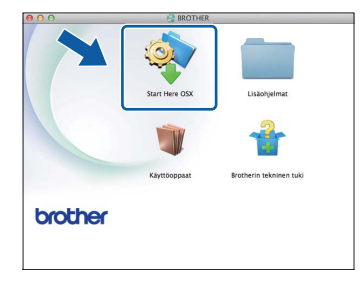

c Valitse **Langaton verkkoyhteys** ja osoita sitten **Seuraava**.

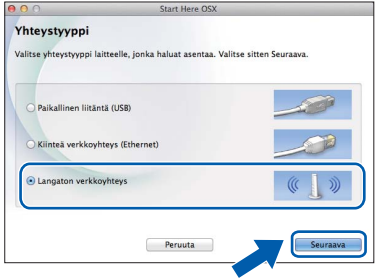

<span id="page-40-0"></span>**d** Valitse laite luettelosta ja napsauta sitten **Seuraava**.

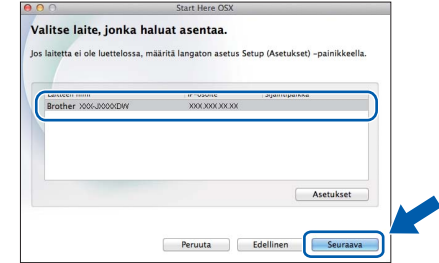

### **VINKKI**

*Jos langattomien asetusten määrittäminen epäonnistuu, Ohjattu langattoman laitteen asennus -näyttö tulee näkyviin. Suorita langattoman yhteyden määritys loppuun noudattamalla näytön ohjeita.*

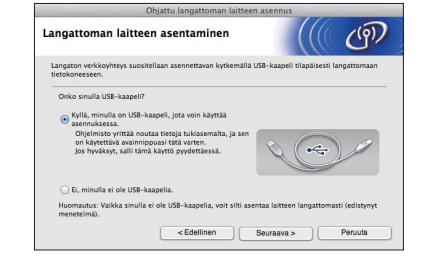

e Valitse laite luettelosta ja osoita sitten **OK**.

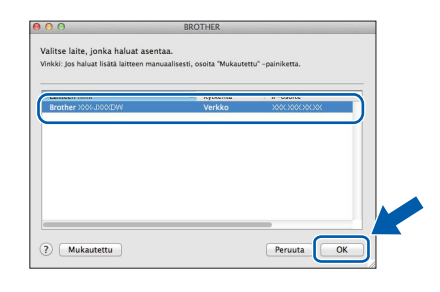

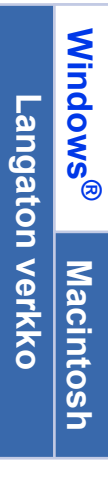

# **Langaton verkko Macintosh**

f Brother-ohjainten asennus alkaa automaattisesti. Odota, kunnes ohjelmisto on asennettu.

#### **VINKKI**

- *Löydät laitteesi MAC-osoitteen (Ethernetosoitteen) ja IP-osoitteen tulostamalla verkkoasetusraportin.* uu*Verkkokäyttäjän opas:* Verkkoasetusten raportin tulostus
- *Jos tämä ikkuna tulee esiin, osoita OK.*

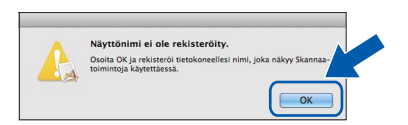

*Anna Macintosh-tietokoneellesi nimi, jonka pituus on enintään 15 merkkiä.*

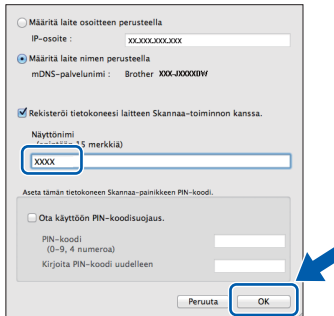

*Jos haluat skannata verkossa käyttämällä laitteen skannaustoimintoa, aseta valintamerkki Rekisteröi tietokoneesi laitteen Skannaa-toiminnon kanssa. -ruutuun.* 

*Osoita OK. Siirry vaiheeseen* [g](#page-41-0)*.*

*Annettu nimi näkyy laitteen Kosketusnäytössä, kun painat Skannaus-painiketta ja valitset skannaustoiminnon.* (>>Ohjelmiston *käyttöopas:* Verkkoskannaus*)*

<span id="page-41-0"></span>g Kun tämä näyttö tulee esiin, osoita **Lisää tulostin**.

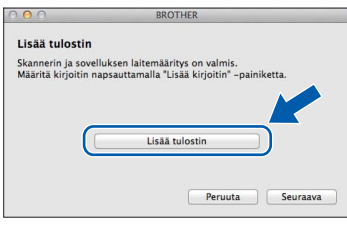

Valitse käyttämäsi laite luettelosta. Osoita **Lisää** ja osoita sitten **Seuraava**.

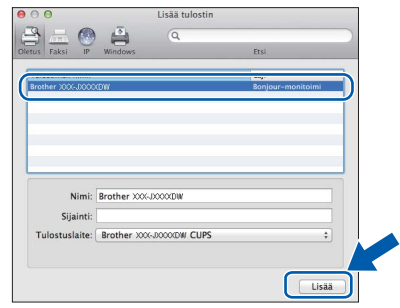

**h** Kun alla oleva näyttö tulee esiin, osoita **Seuraava**.

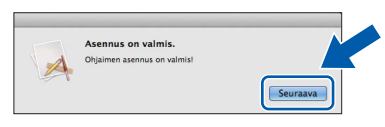

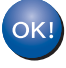

**MFL-Pro Suite -ohjelmiston asennus on nyt valmis. Siirry vaiheeseen** [23](#page-42-0)**.**

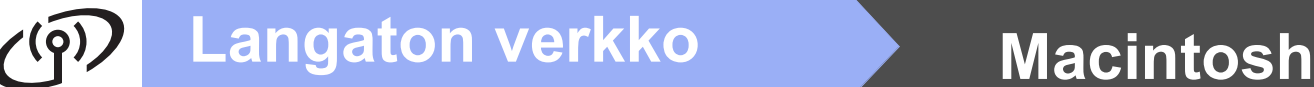

<span id="page-42-0"></span>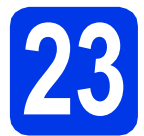

### **23** Presto! PageManager<br> **23** asennus<br>
asennus **-ohjelman lataus ja asennus**

Presto! PageManager -ohjelman asennus lisää Brother ControlCenter2 -ohjelmaan tekstintunnistustoiminnon. Valokuvia ja asiakirjoja on kätevä skannata, jakaa ja järjestää Presto! PageManager -ohjelmalla.

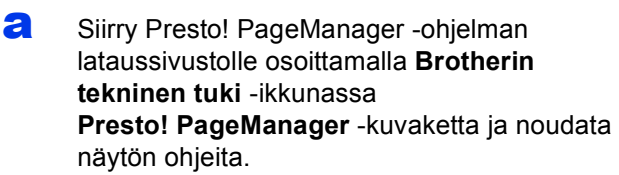

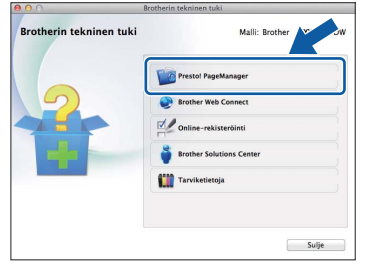

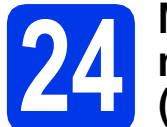

### **24** MFL-Pro Suiten asennus<br>
(tarvittaessa) **muihin tietokoneisiin (tarvittaessa)**

Jos haluat käyttää Brother-laitetta useassa verkon tietokoneessa, asenna MFL-Pro Suite kuhunkin tietokoneeseen. Siirry vaiheeseen [21](#page-40-2) [sivulla 41.](#page-40-2)

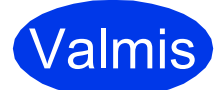

Valmis **Asennus on nyt valmis.**

**Windows**® **Windows** Langaton verkko **Langaton verkko Macintosh Macintosh**

# **Windows Asenna lisäohjelmat ®**

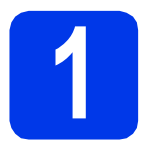

# <span id="page-43-0"></span>**1 Lisäohjelmien asennus**

#### **Reallusion, Inc:n tukema FaceFilter Studio ja BookScan & Whiteboard Suite**

**FaceFilter Studio** on helppokäyttöinen reunattomien valokuvien tulostussovellus.

**BookScan Enhancer** -ohjelmisto korjaa kirjoista skannatut kuvat automaattisesti.

**Whiteboard Enhancer** -ohjelmisto puhdistaa ja korostaa tussitaulukuvien tekstiä ja kuvia.

#### **VINKKI**

- *Laitteen on oltava päällä ja kytkettynä tietokoneeseen.*
- *Joihinkin sovelluksiin vaaditaan Internetyhteys.*
- *Varmista, että olet kirjautunut sisään järjestelmänvalvojan oikeuksin.*
- *Tätä sovellusta ei voida käyttää Windows Server® 2003/2008 -sarjan käyttöjärjestelmissä.*
- **a** Avaa ylin valikko uudelleen avaamalla ja sulkemalla CD-ROM-levyasema tai kaksoisnapsauttamalla **start.exe**-tiedostoa levyn juurihakemistossa.
- **b** CD-ROM-levyn päävalikko tulee esiin. Valitse kieli ja napsauta sitten **Muita ohjelmia**.

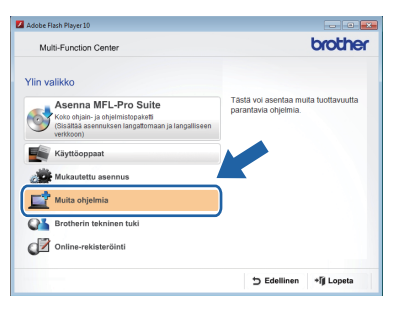

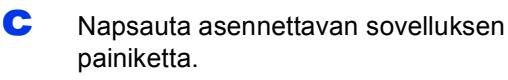

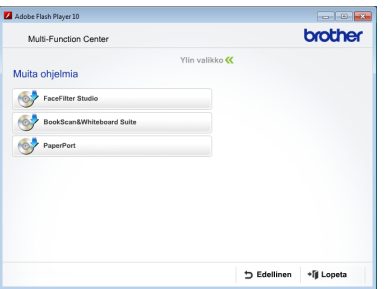

d Palaa **Muita ohjelmia** -näyttöön, jos haluat asentaa lisää ohjelmia.

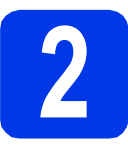

### **2 FaceFilter Studio Help (Ohje) -toiminnon asennus**

Saat ohjeet FaceFilter Studion käyttöä varten, kun lataat ja asennat FaceFilter Studio Help (Ohje) -ohjelman.

a Käynnistä FaceFilter Studio valitsemalla tietokoneesta **Käynnistä**/ **Kaikki ohjelmat**/**Reallusion**/ **FaceFilter Studio**.

b Napsauta näytössä **Check for Updates** (Tarkista päivitykset).

#### **VINKKI**

*Voit siirtyä Reallusion-päivityssivustoon myös napsauttamalla tämän näytön oikean yläreunan -painiketta.*

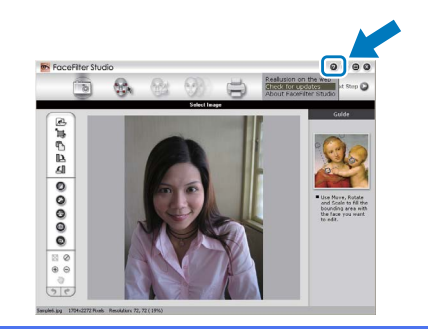

- c Napsauta **Download** (Lataa) -painiketta ja valitse kansio, johon tallennat tiedoston.
- d Sulje FaceFilter Studio, ennen kuin käynnistät FaceFilter Studio Help (Ohje) asennusohielman.

Kaksoisnapsauta määrittämääsi kansioon ladattua tiedostoa ja noudata näytön asennusohjeita.

#### **VINKKI**

*Kun haluat näyttää täydellisen FaceFilter Studio ohjeen, siirry tietokoneellasi kohtaan* 

*Käynnistä*/*Kaikki ohjelmat*/*Reallusion*/ *FaceFilter Studio*/*FaceFilter Studio Help.*

# **Verkkoasetusten palauttaminen tehdasasetuksiin**

Jos haluat palauttaa kaikki sisäisen tulostus- ja skannauspalvelimen verkkoasetukset tehtaalla säädettyihin oletusasetuksiin, noudata seuraavia ohjeita.

a Varmista, ettei laite suorita parhaillaan jotakin tehtävää. Irrota sen jälkeen laitteesta kaikki kaapelit (sähköjohtoa lukuun ottamatta).

- **b** Paina **1**.
- C Paina Kaikki aset.
- d Paina Verkko.
- $\bullet$  Tuo esiin Verkon nollaus pyyhkäisemällä ylös tai alas tai painamalla  $\blacktriangle$  tai  $\blacktriangledown$  ja paina sitten Verkon nollaus.
- Paina Kyllä.
- $\mathbf{Q}$  Vahvista pitämällä Kyllä-painike painettuna 2 sekunnin ajan.
- **h** Laite käynnistyy uudelleen. Kun se on käyttövalmis, kytke kaapelit takaisin paikoilleen.

## <span id="page-44-0"></span>**Langattomien asetusten tekstin syöttö**

Voit vaihtaa isojen ja pienten kirjainten välillä painamalla  $\frac{1}{2}$ 

-painiketta painamalla voit vaihtaa kirjainten, numeroiden ja erikoismerkkien välillä. (Käytettävissä olevat kirjaimet saattavat vaihdella maittain.)

Siirrä kohdistinta vasemmalle tai oikealle painamalla < tai  $\blacktriangleright$ .

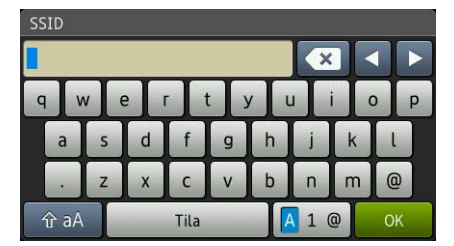

#### **Välilyöntien lisääminen**

Lisää välilyönti painamalla Tila.

#### **Virheiden korjaus**

Jos syötit numeron tai merkin väärin ja haluat muuttaa sen, siirrä kohdistin väärän merkin kohdalle. Paina sa ja syötä sitten oikea merkki. Voit myös siirtyä taaksepäin ja lisätä merkkejä.

# **Tarvikkeet**

# **Vaihdettavat tarvikkeet**

Kosketusnäyttöön tulee virheviesti, kun on aika vaihtaa värikasetit. Katso lisätietoja laitteen värikaseteista osoitteesta<http://www.brother.com/original/>tai ota yhteys Brother-jälleenmyyjään.

#### **Värikasetti**

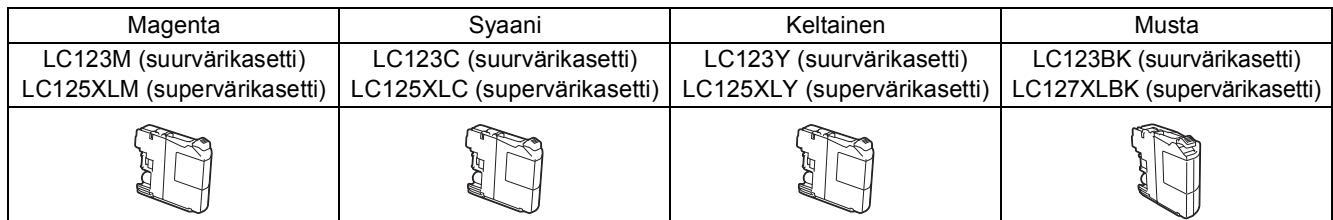

#### **Mikä Innobella™ on?**

Innobella™ on alkuperäisten Brother-tarvikkeiden tuotemerkki.

Nimi "Innobella™" tulee sanoista "Innovation" (innovaatio) ja "Bella" (kaunis italiaksi). Se edustaa innovatiivista teknologiaa, joka tuottaa kauniita ja kestäviä tulosteita.

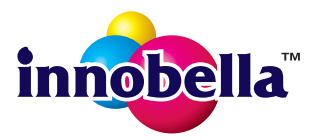

#### **Tavaramerkit**

Brother-logo on Brother Industries, Ltd:n rekisteröity tavaramerkki.

Brother on tavaramerkki, jonka omistaa Brother Industries, Ltd.

Windows, Windows Vista ja Windows Server ovat Microsoft Corporationin joko rekisteröityjä tavaramerkkejä tai tavaramerkkejä Yhdysvalloissa ja/tai muissa maissa.

Macintosh ja Mac OS ovat Apple Inc:n tavaramerkkejä, jotka on rekisteröity Yhdysvalloissa ja muissa maissa.

Nuance, Nuance-logo, PaperPort ja ScanSoft ovat Nuance Communications, Inc:n tai sen tytäryhtiöiden tavaramerkkejä tai rekisteröityjä tavaramerkkejä Yhdysvalloissa ja/tai muissa maissa.

FaceFilter Studio on Reallusion, Inc:n tavaramerkki.

AOSS on Buffalo Inc:n tavaramerkki.

Wi-Fi ja Wi-Fi Protected Access (WPA) ovat Wi-Fi Alliancen rekisteröityjä tavaramerkkejä.

Wi-Fi Protected Setup ja Wi-Fi Protected Access 2 (WPA2) ovat Wi-Fi Alliancen tavaramerkkejä.

Jokaisella yhtiöllä, jonka ohjelmiston nimi on mainittu tässä käyttöoppaassa, on erityinen ohjelmiston käyttöoikeussopimus.

#### **Kaikki Brother-tuotteissa näkyvät yritysten kauppanimet ja tuotenimet, niihin liittyvät asiakirjat ja muu aineisto ovat kaikki kyseisten yritysten tavaramerkkejä tai rekisteröityjä tavaramerkkejä.**

#### **Laadinta ja julkaisu**

Tämä käyttöopas on laadittu ja julkaistu Brother Industries, Ltd:n valvonnassa, ja se sisältää tuotteen uusimman kuvauksen ja tekniset tiedot. Tämän käyttöohjeen sisältöä ja tuotteen teknisiä tietoja voidaan muuttaa ilman erillistä ilmoitusta.

Brother pidättää oikeuden muuttaa tässä mainittuja teknisiä tietoja ja aineistoa siitä ilmoittamatta, eikä vastaa mistään vahingoista (mukaan lukien välilliset vahingot), jotka aiheutuvat luottamisesta esitettyyn aineistoon, mukaan lukien painovirheet tai muut julkaisuun liittyvät virheet, kuitenkaan niihin rajoittumatta.

#### **Tekijänoikeudet ja lisenssit**

©2012 Brother Industries, Ltd. Kaikki oikeudet pidätetään.

Tämä tuote sisältää seuraavien yritysten kehittämiä ohjelmistoja:

©1983–1998 PACIFIC SOFTWORKS, INC. KAIKKI OIKEUDET PIDÄTETÄÄN.

©2008 Devicescape Software, Inc. Kaikki oikeudet pidätetään.

Tämä tuote sisältää KASAGO TCP/IP -ohjelmiston, jonka on kehittänyt ZUKEN ELMIC,Inc.

**BROTHER CREATIVE CENTER** 

Hae innoitusta. Jos käytät Windows®-käyttöjärjestelmää, kaksoisnapsauta Brother CreativeCenter kuvaketta työpöydälläsi, niin pääset käyttämään MAKSUTONTA sivustoamme, joka sisältää monia ideoita ja apuvälineitä henkilökohtaiseen ja ammattimaiseen käyttöön.

Mac-käyttäjät pääsevät Brother CreativeCenter -sivustolle käyttämällä tätä osoitetta: <http://www.brother.com/creativecenter/>

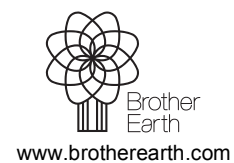

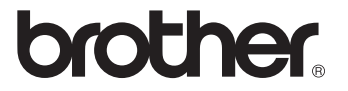